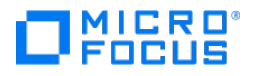

# **Databridge Installation Guide**

**7.0**

© Copyright 2021 Micro Focus or one of its affiliates

# Table of contents

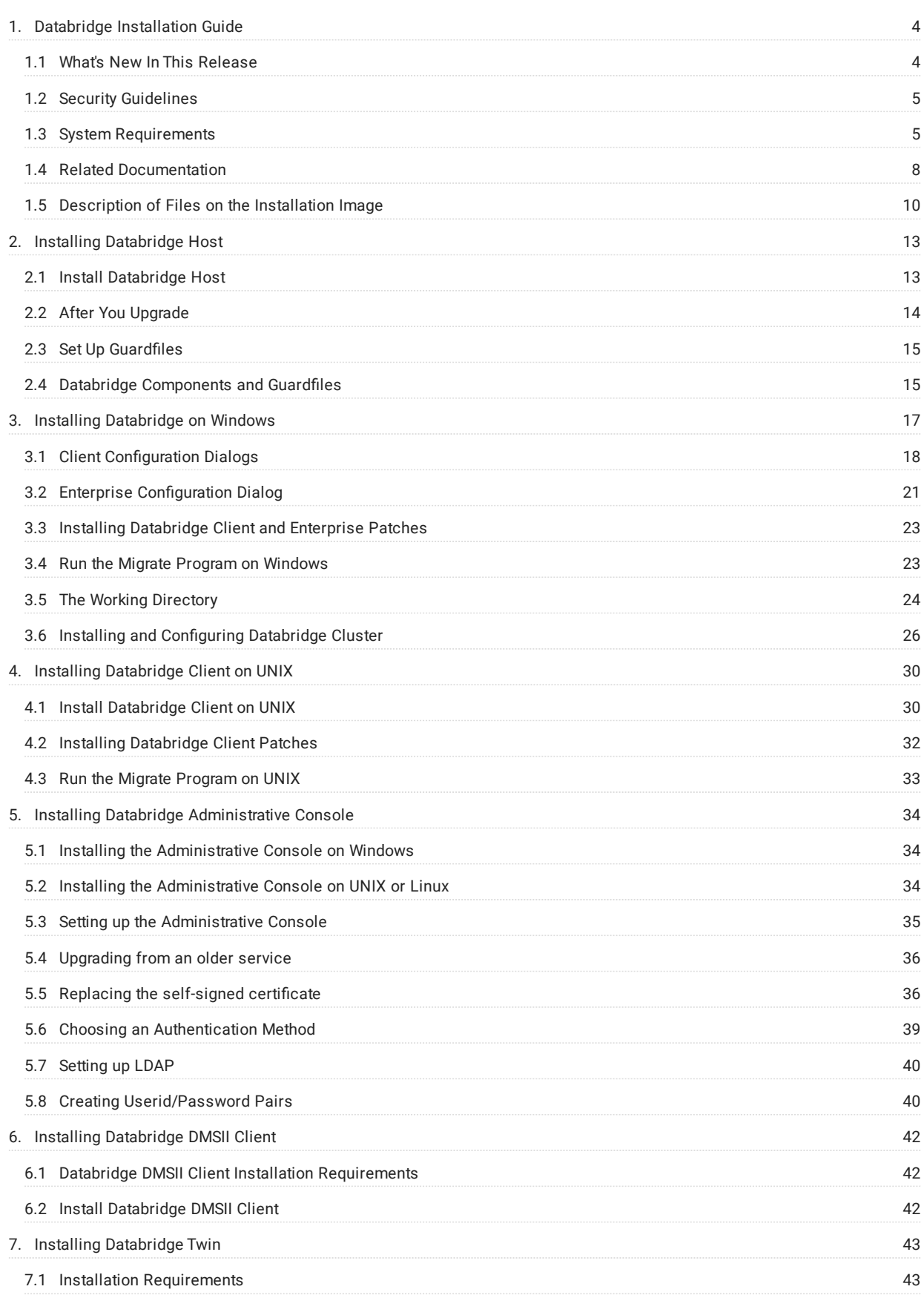

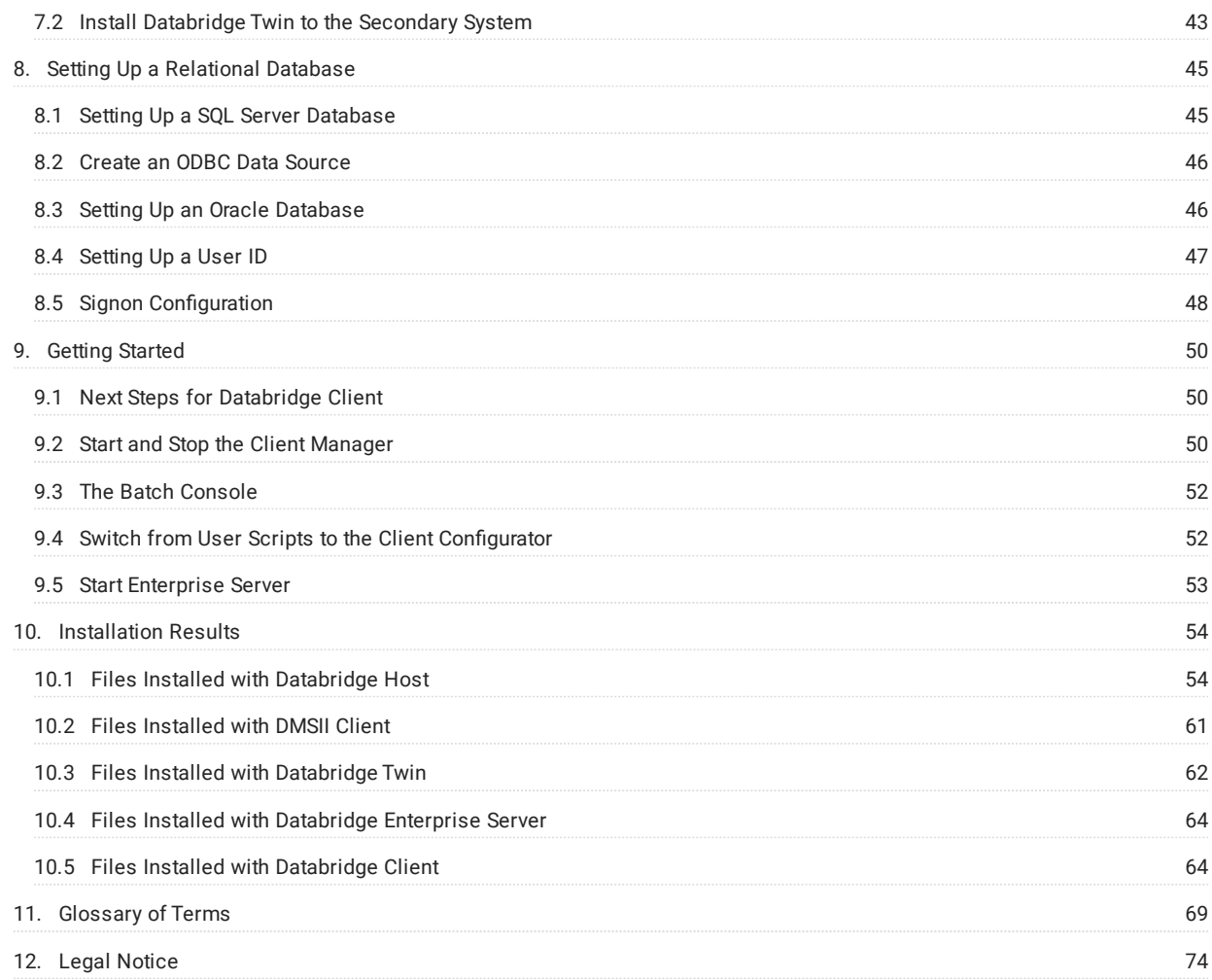

# <span id="page-3-0"></span>1. Databridge Installation Guide

Use this guide to install, configure, and run Databridge. Included are instructions for installing and upgrading all of the Micro Focus Databridge Host, Enterprise Server, and Client products, including FileXtract, Twin, DMSII Client, and Cluster. Also included are a list of new features, system requirements, and installation results for these products.

To install, configure, and run Databridge, you should be a system administrator familiar with the following:

- $\cdot$  Standard Unisys® operations for MCP-hosted mainframes such as the CS7xxx series, Libra series, ClearPath® NX/LX or A Series
- DMSII databases and Data And Structure Definition Language (DASDL) •

#### **Important**

The service names for the "Databridge Client Manager" and "Databridge Director" services were changed to "Micro Focus Databridge Client Manager" and "Micro Focus Databridge Director".

# <span id="page-3-1"></span>1.1 What's New In This Release

- Support for DMSII SSR 62.0 •
- The console is now a browser-based component that requires a server to control communications with the browser. The console is no longer installed using the standard Windows installer located in the "Windows" folder. Instead it is installed by clicking on "setup.exe" in the "Console\Windows" folder. This install includes a private JRE that is used to run the administrative console server.
- The new console, which we will refer to as the "Administrative Console" from hereon, also performs monitoring functions that allow you to see the state of all the data sources for all Client Manager services on a single screen. The columns in the output can be customized using a filter. These columns include the throughput, the lag time, the state information, the message counts, and several other statistics that are useful in assessing the health of the client operations. In addition it provides alerts that appear as warning icons (yellow triangles with an exclamation point). Clicking on the warning icon for a data source displays the text of the alert(s) for the data source in a pop-up. For example: "No data received from server for 5 minutes". If the situation that lead to the alert self-corrects, the alert is automatically cancelled and the warning icon disappears.
- We recommend that you install the Administrative Console in a separate server from the client machine(s) for the following two reasons.
	- The Administrative Console code uses a lot resources, which will impact the client's performance, unless you have a very a. powerful machine with lots of memory.
	- b. Since the Administrative Console monitors the client machines it makes sense to use a different machine for this, as a downed client machine cannot monitor itself.
- Ideally the monitor should be run in a failover cluster environment.
- $\cdot$  The authentication for browser users is done by soliciting a userid/password that is passed on to the authentication service in the Administrative Console server, which comes with the Administrative Console. The authentication service must be configured to be able to use LDAP using the site specific parameters. For sites that do not wish to use LDAP, we also provide a less secure method of adding userid/password pairs to a file that the authentication service uses in addition to LDAP to authenticate users. This configuration file must be set up before you can start using the Administrative Console.
- The communications between the Databridge client and the Databridge server on the MCP can now be encrypted. When using encryption you need to perform some preliminary steps outlined later on in this document.
- We implemented a second set of commit parameters in the client and a new configuration file parameter named "batch\_job\_period". The batch\_job\_period parameter defines the time slot during which batch jobs typically run. It allows the client to automatically switch between the two sets of commit parameters based on the value of the audit timestamp. This can have a significant impact on improving performance during batch periods if you use low values for the commit parameters during daytime hours.
- The client can now override the Engine Control file's COMMIT DURING IDLE DATABASE parameter using the "commit\_idle\_database" parameter, which was added to the client configuration file.
- $\cdot$  A new control table named AF\_STATS was added to optionally store the audit file statistics for the last 9999 audit files. For audit files whose processing is split between two or more runs, the statistics are adjusted to include all the runs; this will skew them slightly because of the additional startup times. These statistics can be enabled by setting the config parameter "enable\_af\_stats" to true. The table is updated after an audit file switch or when the client exits.

# <span id="page-4-0"></span>1.2 Security Guidelines

Databridge 7.0 includes the following security guidelines:

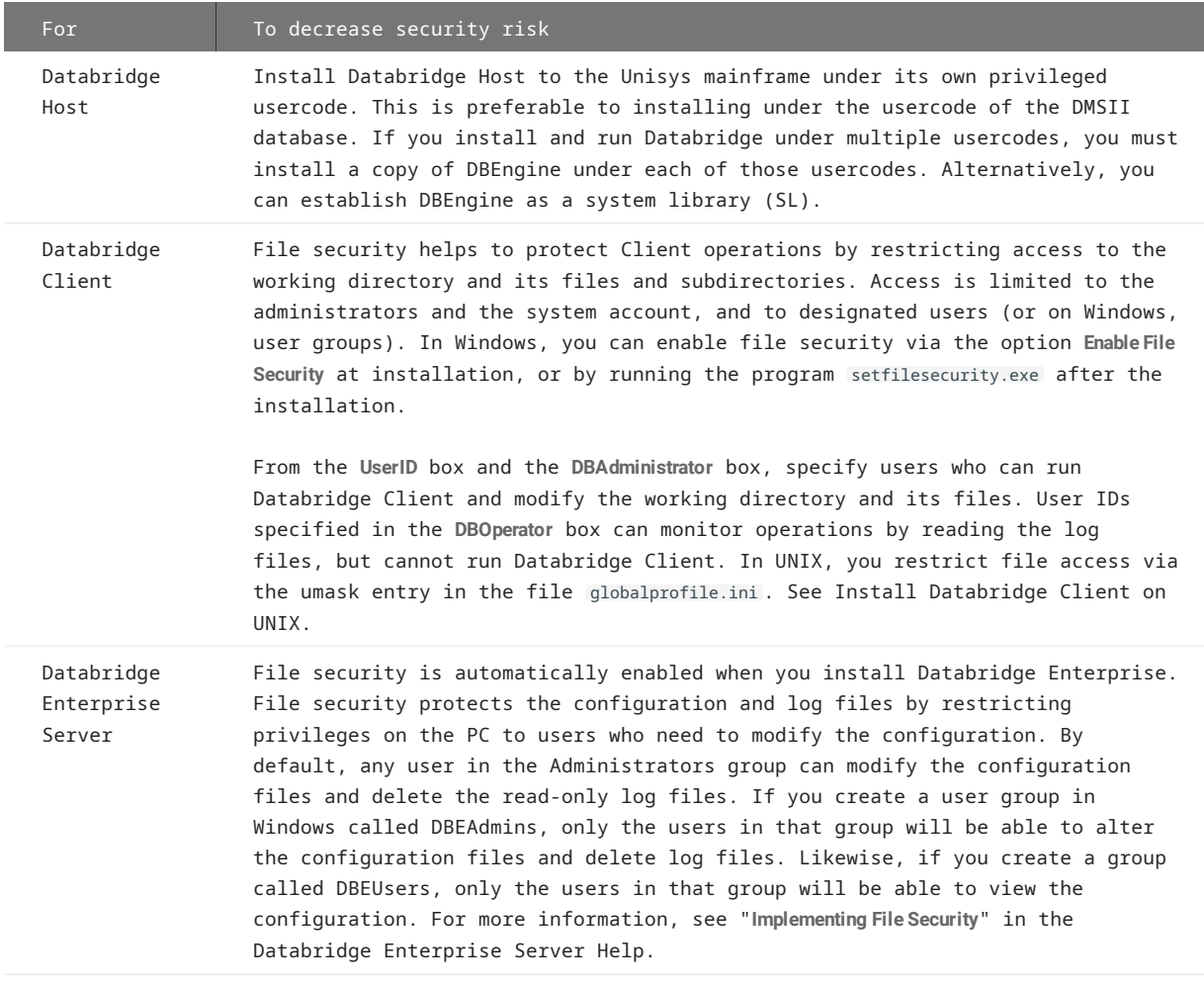

# <span id="page-4-1"></span>1.3 System Requirements

Databridge 7.0 includes support for the following hardware and software requirement:

## 1.3.1 System Support Updates

• Databridge will remove support for operating systems and target databases when their respective software company ends mainstream and extended support.

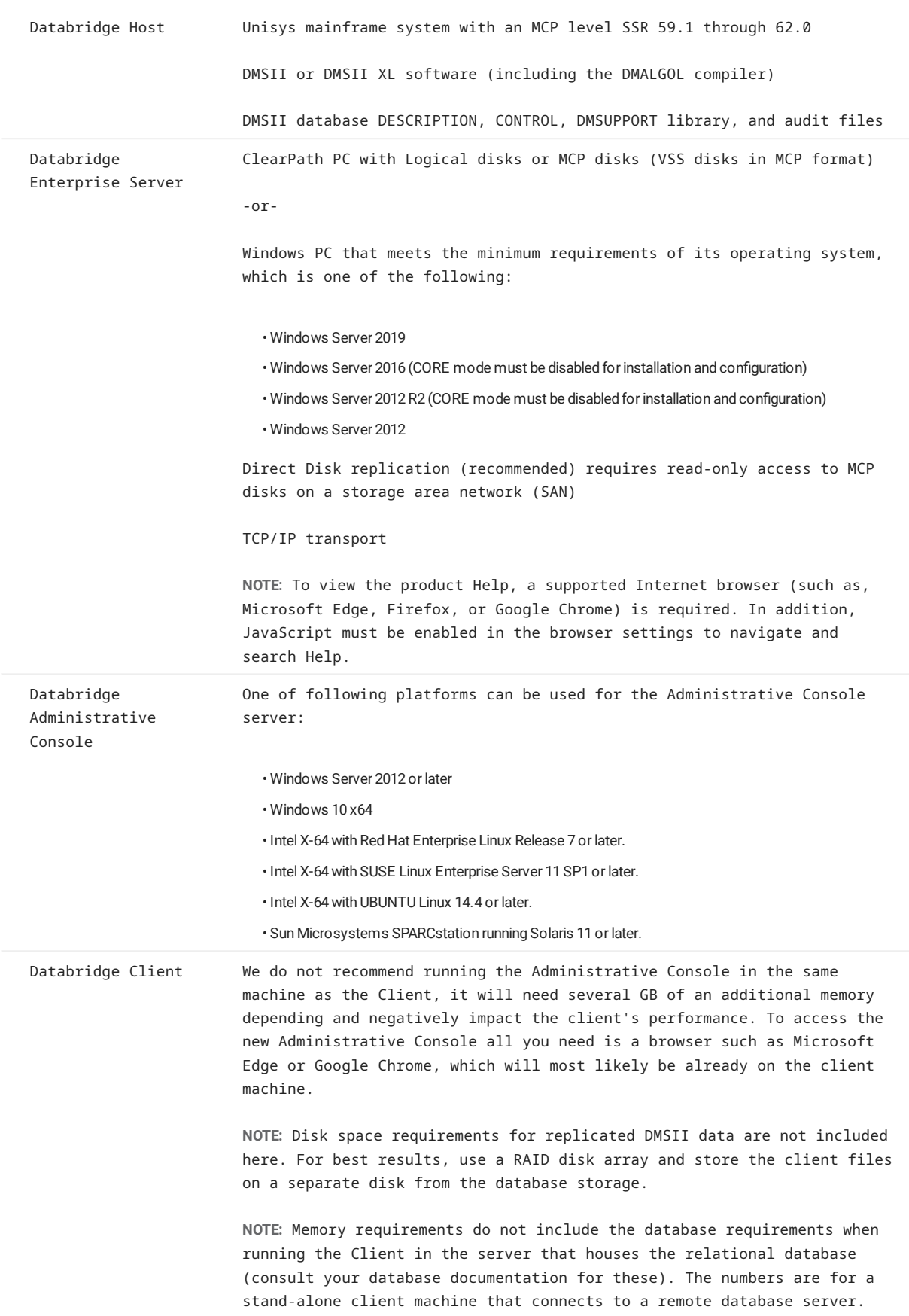

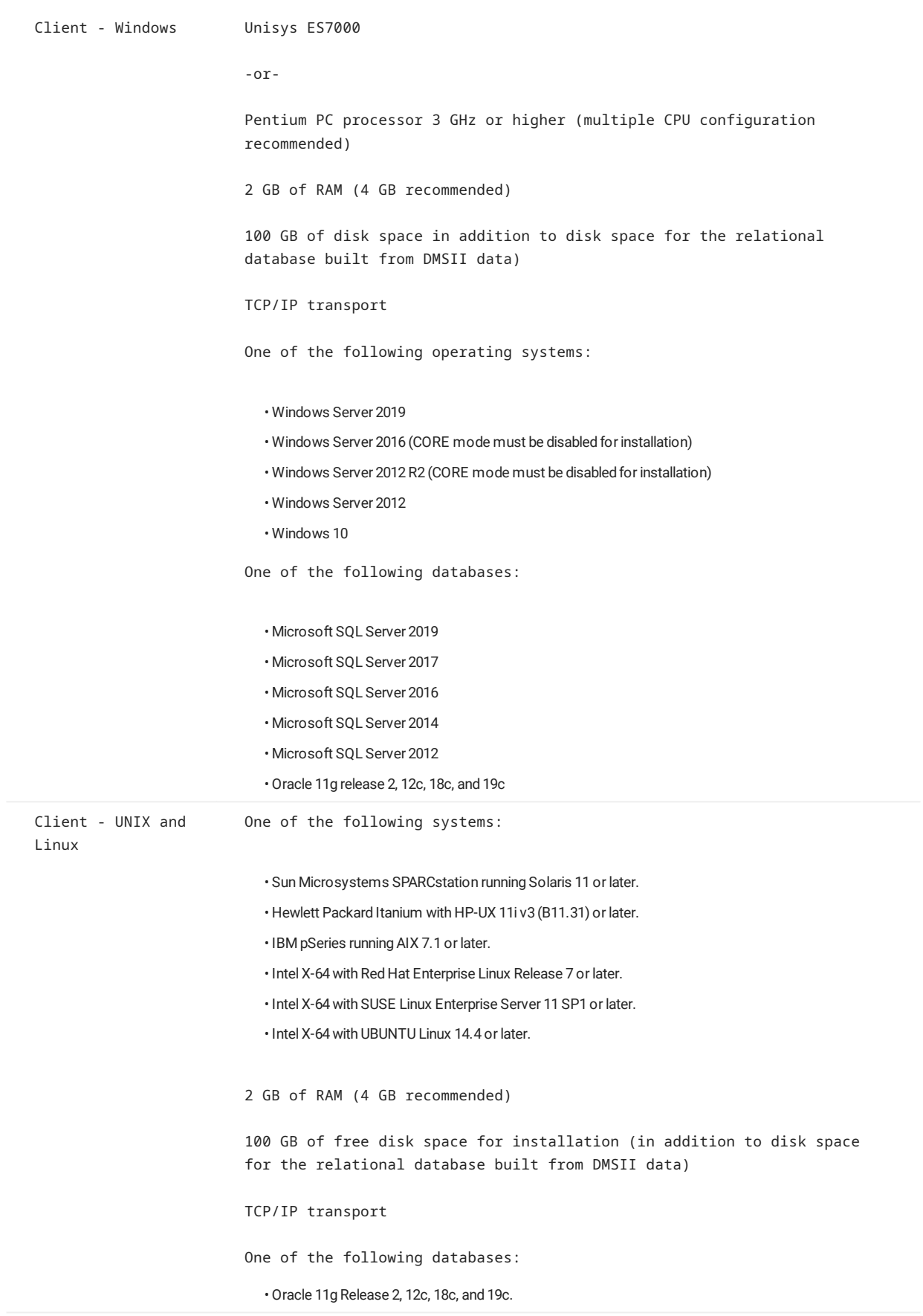

# <span id="page-7-0"></span>1.4 Related Documentation

When using Databridge, you may need to consult the following resources.

**Databridge product documentation**

On the Databridge installation image, the Docs folder contains guides for installation, error codes, and administrator's guides for each Databridge product. These documents require Adobe Reader for viewing, which you can download from the [Adobe website](https://get.adobe.com/reader/). This documentation, and current technical notes, is also available on the [Micro Focus support site](https://www.microfocus.com/en-us/support/Databridge).

Documentation for Databridge Enterprise Server and Databridge Administrative Console is also available from the **Help** menu. A modern browser is required for viewing this documentation.

**Unisys MCP Server documentation**

If you are not completely familiar with DMSII configuration, refer to your Unisys documentation.

# <span id="page-9-0"></span>1.5 Description of Files on the Installation Image

This topic lists the directories and files on the installation image, in alphabetical order. Databridge Host installation files (DISKINSTALL and IMAGE) are located on the root. Only 64-bit versions are provided for all Databridge Clients.

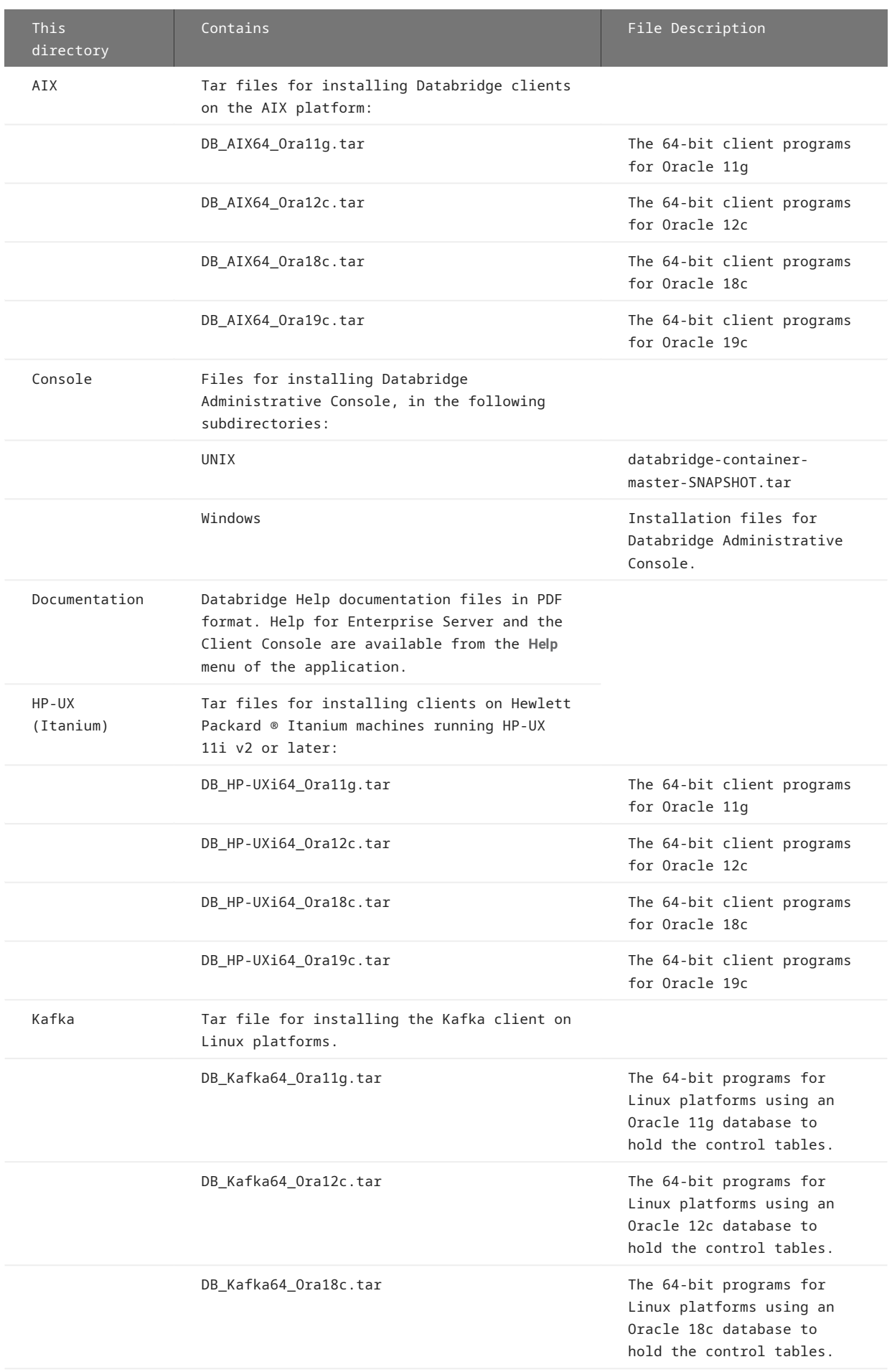

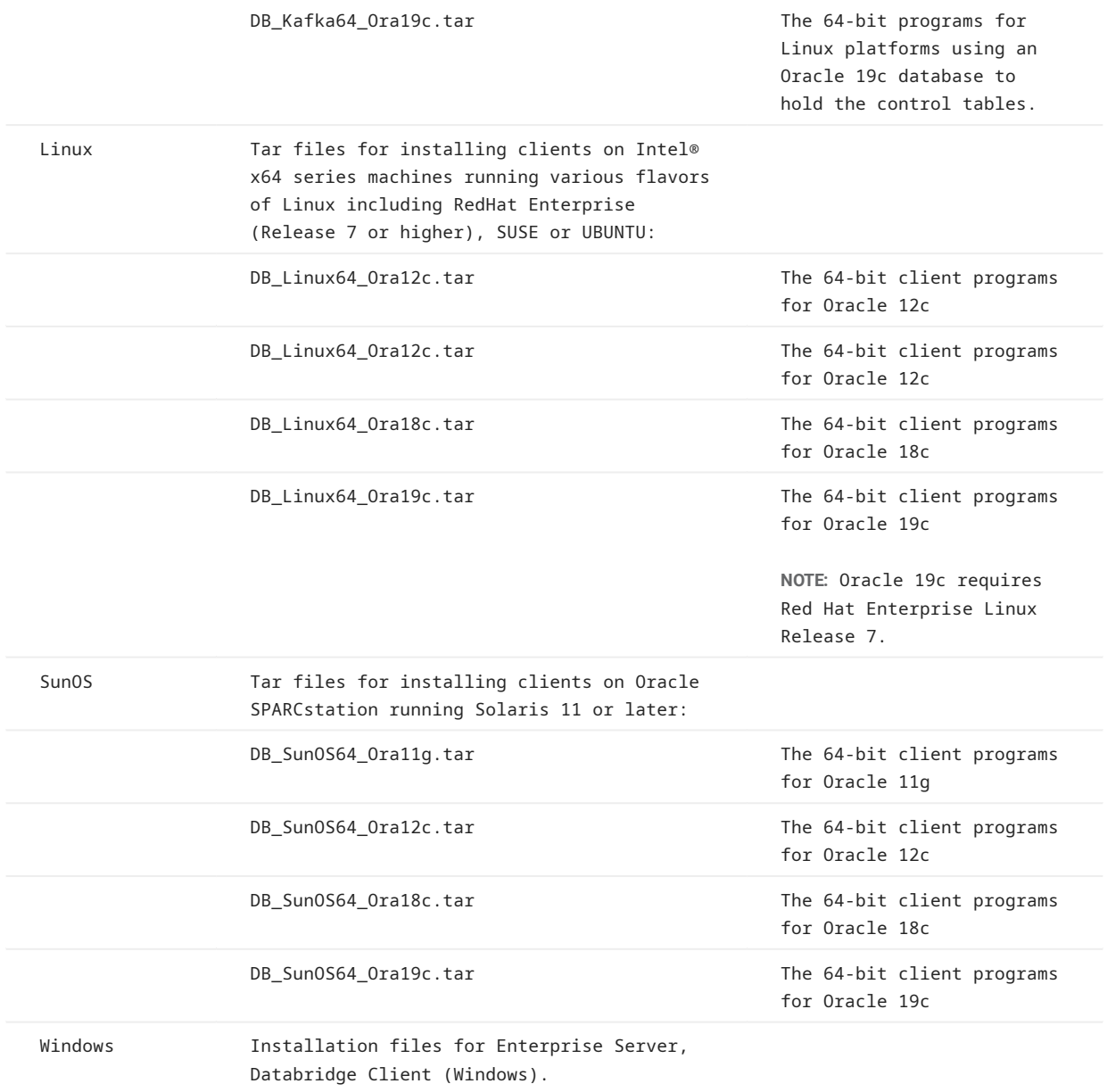

# <span id="page-12-0"></span>2. Installing Databridge Host

This chapter includes instructions for installing and upgrading Databridge Host software on the MCP server.

#### **Note**

**Before You Upgrade Databridge Host** Please note the following:

The SAMPLE files are overwritten by the installation. If you have modified these files, make backup copies *before* you run Databridge Installation WFL. If you changed SYMBOL/DATABRIDGE/SUPPORT, note the changes you made and make the corresponding changes to the new SYMBOL/DATABRIDGE/SUPPORT.

You can use Accessory parameter files from earlier versions with this release. If the current version includes new options you want to use, you can add them by typing them into your existing parameter file.

# <span id="page-12-1"></span>2.1 Install Databridge Host

The installation process for Hot Fixes, Updates and Service Packs for the host software in 7.0 has been simplified. Hotfixes will be supplied in a container file that has a name similar to the base release (e.g. DB70-01-Hotfix). To apply the patch, follow the same procedure as you did when installing the base release. Run the install WFL to install the software.

In this new installation process a patch will replace all files previously installed rather than only the changed files. If the base release isn't installed you can directly install a patch without having to first install the base release.

**To install Databridge Host**

**Sign on to a privileged usercode** 1.

You can no longer use the install WFL to install Databridge to a nonprivileged usercode.

**Upload Databridge container to the host** 2.

Upload the DB70-00-BASE file using a file transfer tool capable of binary/image transfers to the privileged usercode where Databridge is to be installed.

This DB70-00-BASE file replaces the IMAGE and DISKINSTALL files used in prior releases. The DISKINSTALL image is still available, and can be uploaded and utilized to get the install WFL. Note that, the install WFL can also be extracted from the DB70-00-BASE file, which makes this file redundant. The file DISKINSTALL will not be provided in the next release.

**Unwrap the Databridge installation WFL (WFL/DATABRIDGE/INSTALL)** 3.

To extract the install WFL from the file DB70-00-BASE , enter the following CANDE command:

WFL UNWRAP \*WFL/DATABRIDGE/INSTALL AS WFL/DATABRIDGE/INSTALL OUTOF DB70-00-BASE

**Start the Databridge Installation WFL.** 4.

If you want to install the Databridge software to a different pack family than primary pack of your FAMILY substitution statement (FAMILY DISK = primarypack

OTHERWISE secondarypack) use the following command instead.

START WFL/DATABRIDGE/INSTALL ("DATABRIDGE", "otherpack")

Most WFLs are copied with a SAMPLE node in the title. They will also be copied without the SAMPLE node using the ADD command so that first-time installations will have WFL files with the standard name but *existing WFL files are not replaced*. Parameter files, like DATA/SERVER/SAMPLE/CONTROL, are also copied without the SAMPLE node if the file doesn't already exist.

- **For first-time installations, edit the DBServer control file (DATA/SERVER/CONTROL).** Otherwise, skip to step 8. 5.
	- a. (Optional) Change TCP/IP Port = 11367 (the default) to the port you want to use.
	- b. Change SOURCE <datasourcename> to the name of the data source that the client will use.
	- c. Change Database = (<usercode>)DESCRIPTION/<databasename> ON <packname> to reflect the usercode/location of the description file for the database to be replicated.
- **If you are upgrading, do the following:** 6.
	- a. Bring down the Databridge Server using the AX QUIT command.
	- b. Recompile your tailored support libraries by entering the following command (replacing usercode, databasename, and pack with your values):

START WFL/DATABRIDGE/COMP ("SUPPORT", "(usercode)databasename ON pack")

For more information on recompiling, see the Databridge Host Administrator's Guide.

**Start the Databridge Server:**

START WFL/DATABRIDGE/SERVER

#### **Note**

- If your database uses guardfiles, you can include Databridge under database guardfile validation. See [Set Up Guard](#page-14-0)files.
- For information about security options, see "Databridge Security" in the Databridge Host Administrator's Guide.

# <span id="page-13-0"></span>2.2 After You Upgrade

Make sure to recompile any tailored support libraries. See the *Databridge Host Administrator's Guide*.

The DMSII Support library is compiled automatically after you upgrade. However, you can save time by manually compiling this library before you start replicating. For instructions, see Chapter 3, "DMSII Support" of the Databridge Host Administrator's Guide.

# <span id="page-14-0"></span>2.3 Set Up Guardfiles

If your database uses guardfiles, Databridge can be included under database guardfile validation. For validation of guardfiles to work, the relevant guardfile must specify read access (RO) for the Databridge Accessory and/or the usercode under which the Databridge Accessory is running.

In addition, the Databridge Engine (DBEngine) must have read access to the actual database guardfile. You can accomplish this in one of the following ways:

- Run the Databridge Accessory under the usercode that owns the guardfile. For example, if the guardfile is (PROD)GUARDIAN/FILE , run the Accessory under the PROD usercode.
- Change the security of the guardfile to PUBLIC IN . •
- Make sure that DBEngine is a privileged program. DBEngine is marked as a privileged program on the release media.

#### **Note**

Access to the guardfile itself is enforced by the MCP. Therefore, even if you make the database visible to the Accessories, you must still give DBEngine read access to the guardfile, as explained above.

## <span id="page-14-1"></span>2.4 Databridge Components and Guardfiles

Databridge Accessories and the Databridge Server Workers (but not the Databridge Server itself) must have read access to the database (physical or logical) they are using. No other rights are necessary. DBInfo and GenFormat require read access to the physical database. DBInfo uses the physical (versus a logical) database when searching for a quiet point.

#### 2.4.1 Databridge DMSII Support

The Databridge DMSII Support library must have OPENINQUIRY, OPENUPDATE, and FIND access to the physical database. OPENUPDATE allows the extract routines to generate a small amount of audit when doing an OFFLINE clone.

Here's an example of a guard file fragment for a physical database. In this example, the fictional site has Databridge software installed under the (DB) usercode on the family named DBPACK and the database DESCRIPTION file is called (PROD)DESCRIPTION/ BANKDB ON DMSPACK.

PROGRAM (DB)OBJECT/DATABRIDGE/DBINFO ON DBPACK = RO;

 PROGRAM (DB)OBJECT/DATABRIDGE/GENFORMAT ON DBPACK = RO; PROGRAM (DB)OBJECT/DATABRIDGE/DMSIISUPPORT/BANKDB/PROD ON DBPACK = RW, DMVERBS = (OPENINQUIRY, OPENUPDATE, FIND);

The DMVERBS list for the physical database prevents any actual updating because DELETE, STORE, etc., are not allowed.

If you are using DBTwin or the DMSII Client, the DMSII Support library on the secondary system must have updating access as well and in that case the DMVERBS list should be omitted entirely.

#### 2.4.2 Accessories and Databridge Server Workers

The Accessories and Databridge Server Workers (but not the Databridge Server itself) must be listed in the guardfile that protects the database they will be using. However, if they use a logical database instead of a physical database, put these entries in the guardfile that protects the logical database.

Here's an example of guardfile fragments for a physical or logical database. (In this example, Databridge is installed under the (DB) usercode on the family named DBPACK and Databridge Clients run on hosts called IPADDRESS1 and IPADDRESS2.)

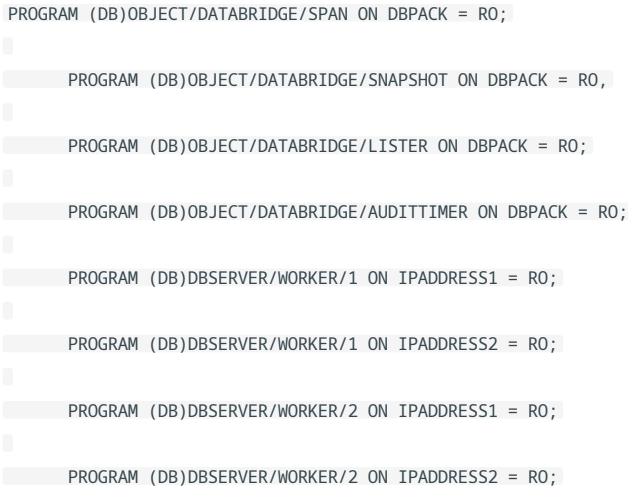

If you allow more than two Databridge Server Workers to run concurrently, add entries like the ones above with the appropriate number for the last node.

# <span id="page-16-1"></span><span id="page-16-0"></span>3. Installing Databridge on Windows

Use this procedure to install or upgrade the following Databridge products:

- Databridge Client •
- Databridge Enterprise Server •
- Databridge Cluster Aware Service for Windows Clients •

#### **Before you install**

The installer launches a post install performs additional configuration actions using a series of dialog boxes when you push the "Close" button after the installation completes successfully. One of these dialog boxes allows you to restrict access right to the files in the working directory. The Enable File Security checkbox, when enabled, allows you to specify which users can access the files in the working directory (step 5 of this procedure). File security for Databridge Enterprise Server is automatically enabled during installation. For more information, see [Security Guidelines.](#page-4-0)

If the default location of the Enterprise Server configuration directory in this release is different from what you currently use, you can specify your current configuration directory during the upgrade process or import your configuration files after you upgrade (in Enterprise Server using the import button).

**To install Databridge**

#### **Note**

If you're installing on Windows Server 2012 R2 or newer in CORE mode, you must reboot with CORE mode disabled before installing Databridge.

1. Log on using a Windows account with administrator privileges.

- 2. To start the installer, do one of the following:
	- From the Windows subdirectory on the release medium choose the setup.exe file.
	- From the download site, click the Windows download link, select a location for the installer files, and then click **Next**. •
- In the Installer wizard, accept the license agreement and click **Continue**. 3.
- 4. In the tabbed window, make your selections and then click Install Now:

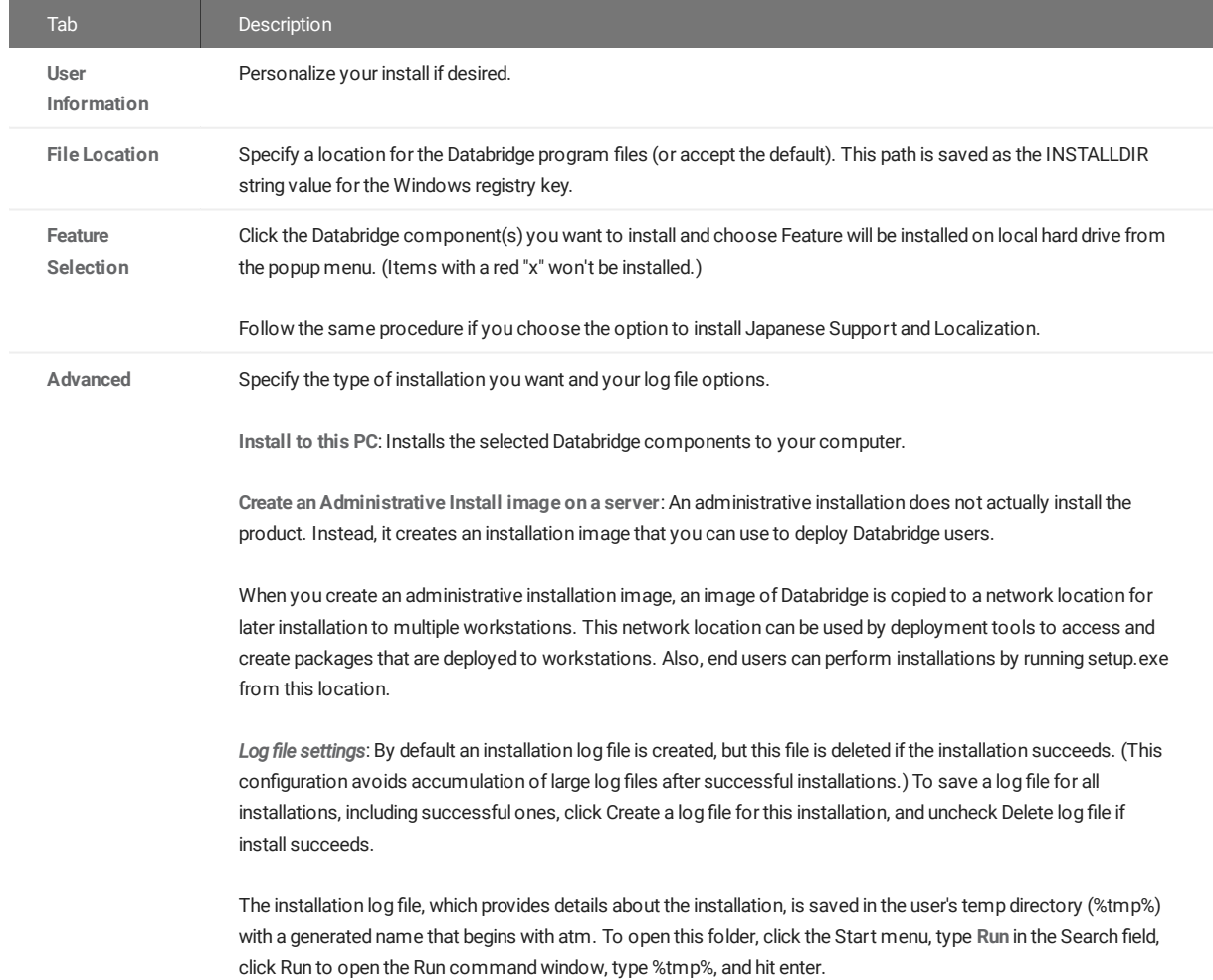

5. Click the Install Now button to launch the installer.

When the installer finishes the message "Installation completed successfully" will appear in a dialog box that has a Close button. When you click Close the installer launches a program that performs additional configuration for the Client and Enterprise Server, when either the Databridge Client or Databridge Enterprise Server is selected in the Feature Selection tab of the installer.

6. Complete the various configuration tasks in these dialogs that are described in the next section.

7. After installation is complete, see the [Getting Started section of this guide](#page-49-3).

# <span id="page-17-0"></span>3.1 Client Configuration Dialogs

If you are installing Databridge Client software (SQL Server, Oracle, or Flat File) and click the Close button, the Databridge Client Setup dialog box opens. This dialog lists the version (as DB 7.n), the port number for the Client Manager Service and the working directory for older clients that are still installed on the machine. This is followed by a line containing the default port number and working directory **(C:\ProgramData\Micro Focus\Databridge)** for the 7.0 Client Manager Service.

![](_page_18_Picture_141.jpeg)

![](_page_18_Picture_142.jpeg)

The next dialog is the **Databridge Client File Security** dialog.

![](_page_19_Picture_121.jpeg)

![](_page_19_Picture_122.jpeg)

Click **OK** to save selections. This will move you to the final Client Setup dialog, which is shown below.

![](_page_20_Picture_128.jpeg)

![](_page_20_Picture_129.jpeg)

#### **Note**

The Client Manager Service does not rely on the PATH being set up, it uses fully qualified file names when launching Client runs.

Click **OK** to save your selections. You will then get a confirmation message if updating the PATH has been selected. If you checked the Start Client Manager Service you will get an additional message informing you that the service was started using the specified port. If you are also installing Databridge Enterprise Server you will then get the Databridge Enterprise Setup dialog.

# <span id="page-20-0"></span>3.2 Enterprise Configuration Dialog

This dialog, which is almost identical to the Databridge Client Setup dialog, lists the version (as DB 6.n), the port number for the DBDirector Service, and the working directory for older versions of Enterprise Server that are still installed on the machine. This is followed by a line containing the default port number and working directory **(C:\ProgramData\Micro Focus\Databridge\Enterprise)** for the Databridge Enterprise Server.

![](_page_21_Picture_106.jpeg)

![](_page_21_Picture_107.jpeg)

#### **Note**

The post install program that generates all the dialogs described above does not get launched when reinstalling or the repairing the installation. We strongly recommend that you uninstall the software and reinstall it to configure Databridge.

# <span id="page-22-0"></span>3.3 Installing Databridge Client and Enterprise Patches

Open the Windows folder of the Hot Fix, Update, or Service Pack and double-click the file databridge-7.0.bbbb-xxxx-W64.exe (where xxxx can be "hotfix", "update", or "service pack"). Depending on the software you installed, the Client and/or Enterprise Server will be updated.

#### **Note**

After the installation is complete, restart the Client Manager service/daemon manually. The service will not automatically start after a patch is applied.

### <span id="page-22-1"></span>3.4 Run the Migrate Program on Windows

If upgrading from any version of 6.6, 6.5, 6.3, 6.2, or 6.1 SP3, you do not need to run migrate or dbfixup when using the service. Use the existing working directory and configuration files and simply start the service.

If you're upgrading from 6.1 (or earlier) to 7.0, use this procedure after you install the Client. (See [Installing Databridge on](#page-16-1) [Windows](#page-16-1).) The migrate program creates a new Client working directory and files.

**To run the Migrate program**

- 1. If you are upgrading from the DBLIB SQL Server client, make sure that you first create an ODBC data source in the Windows Control Panel. Make sure that you create a SYSTEM (not a USER) data source.
- 2. Open a command prompt and type migrate . (If you didn't add the Databridge program directory to the system PATH during installation, type the full filename, including path, for migrate and enclose it inquotation marks.)

The Migrate program creates a new global working directory for the Client and then a new working directory for each migrated data source. After updating the configuration file parameters and creating the service configuration file, the Migrate program moves user scripts and configuration files from the previous version to these directories. If you selected Enable File Security during installation, Databridge Client's global working directory and all files and folders will be re-created and secured.

- 3. Respond to the prompts:
	- If you answer yes and provide the working directory, the Migrate program will find your data sources and migrate them. Skip the remaining steps.
	- If you answer no or do not provide the path to the working directory. Complete the remaining steps.
- Enter the name of each data source and its working directory, using the path with drive letter or a directory and name relative to the 4. current directory.
- 5. Repeat step 4 for each data source. When you're done, enter an empty line (that is,  $\langle CR \rangle$ ).

The Migrate program creates a working directory for each data source. It uses the existing configuration file to create a new binary configuration file in the config subdirectory. It removes deprecated parameters or replaces them with equivalent parameters. It moves user scripts to the scripts subdirectory. The Migrate program then starts the dbfixup program, which upgrades the client control tables and populates the dbscripts directory for each data source.

If the read\_null\_records parameter is set to True, the Migrate program copies the Null Record files for the data sources to the config subdirectories. It creates a new Client service configuration file ( dbcontrol.cfg ), which includes updated data sources and any existing scheduling parameters. The Migrate program runs a dbutility generate command for each data sources to populate the dbscripts directories.

**Note**

If you need to re-run the Migrate program for any reason, first delete the global working directory created by the Migrate program.

# <span id="page-23-0"></span>3.5 The Working Directory

Databridge Client's global working directory (also referred to as the *service's working directory*) is required for the Client to run. The *working directory* is different from the *install directory*, where the installer copies all of its files.

The first time you install Databridge Client on UNIX, you must create a working directory. In subsequent installations, you can reuse this directory. For instructions on creating this directory, see [Install Databridge Client on UNIX](#page-29-2).

The first time you install Databridge Client on Windows, the installer creates the working directory for you in the location you specify. This path is saved as the WORKINGDIR string value in the Windows registry key.

**Contents of the Client Working Directory**

The working directory contains four subdirectories: config , locks , logs , and scripts .

![](_page_24_Picture_150.jpeg)

**Each Data Source Has a Working Directory**

Each data source requires its own separate working directory within the Client working directory. This directory is created automatically when you add a new data source in the Administrative Console or when you upgrade existing data sources using the Migrate program. If you use the command-line client (dbutility), you must create directories for your data sources. When dbutility executes a configure or a define command, it creates the subdirectories (if they don't exist) and a binary configuration file ( dbridge.cfg ) in the config subdirectory.

The data source working directory contains the following subdirectories:

![](_page_25_Picture_205.jpeg)

The data source working directory also contains temporary files. Many of these files aren't removed by the Client and should be deleted periodically. You can safely delete them any time the Client is not running (except during the interval between a redefine command and a reorg command). Temporary files include: trace files; bcp log files; unload files; scripts that are executed by the redefine command; and temporary files used by the Windows client during data extraction. You should use the logmaint utility to get rid of old log files. This utility lets you specify the number of log files you want to keep at a given time.

# <span id="page-25-0"></span>3.6 Installing and Configuring Databridge Cluster

The following procedure will enable an administrator to configure and run Databridge with the service on a clustered Windows Operating system. A cluster database provides scalability and data-sharing between multiple compute nodes. This sharing is designed to offer a fault tolerant database with high availability to minimize the effects of a single failure loss of service within your storage architecture.

If you are attempting to install the cluster feature after an unsuccessful install of Databridge version 7.0 please read Uninstalling the Cluster section prior to your installation.

#### 3.6.1 Configuring the First Node

The First Node that you will be installing the client on should be your active node. If it is not the active node you will need to move the client to the active node.

- From the Server Manager, expand the tree view features and expand **Failover Cluster Manager** to list the available clusters. 1. Expanding the cluster to which Databridge will be added, right-click **Services and applications** in the tree view or select **Configure a Service or Application** on the right side taskbar to launch the High Availability Wizard.
- 2. Click **Next** on the Before You Begin prompt.
- In the Select Service of Application prompt select **Other Server** from the list and click **next** as seen in Figure1-1. 3.

![](_page_26_Picture_131.jpeg)

- 4. In the Client Access Point prompt enter your desired name for the cluster and configure accordingly with your IPv4 address in the **Address** field and click **next**.
- When prompted to Select Storage select from the available disks and click **next**. This disk will be shared by Databridge nodes for 5. configuration and logging.
- 6. In the Select Resources Type prompt do not select an option and click next.
- Continue through the Confirmation, Configure High Availability, and Summary prompts and select **finish**. 7.
- Install the Databridge Client version on the **first node** by following the steps in the **Installing Databridge on Each Node** section. 8.

#### 3.6.2 Installing Databridge on Each Node

Install the Databridge Client version 7.0 and follow the steps below. Ensure the Databridge installation is on the active node per the instructions.

- Launch the Databridge **setup.exe** installer. 1.
- 2. In the Feature Selection tab select the Databridge Enterprise Server (optional), SQL Server and Databridge Cluster to be included in the install.
- 3. We have selected ("**\ProgramData\Micro Focus\Databridge 7.0\Client**") for the Client Working Directory and **("\ProgramData\Micro Focus\Databridge 7.0\Enterprise")** for the Databridge Enterprise Working Directory.
- When configuring your **Client Service Working Directory** and**Database Folder** set the ports (assigned by a network administrator) 4. and select **Install Now**.

![](_page_27_Picture_7.jpeg)

Do not start the service after this step.

#### 3.6.3 Configuring and Installing the Second Node

- 1. In the second node, launch the Server Manager.
- From the Server manager right-click the newly created application under the **Service or applications** tree view from Step 4 on your 2. first node.
- In the right click menu select **Move this service or application to another node** and select the second node. 3.
- 4. Repeat the Installing Databridge on Each Node steps for the second node. Be sure to configure Databridge with the same Feature Selection and Options as done for your first Node.
- After installing and configuring the client do not start the service. Launch **Powershell** as an administrator and type the following 5. commands:

import-module failoverclusters

add-clusterresourcetype Databridge70 "c:\Program Files\Micro Focus\Databridge\7.0\clusterdll\dbcluster.dll" "Databridge Cluster Resource Type"

Return to the Server Manager and click on **dbcluster70** located under Services and applications in the left hand tree view. **Add** 6. dbcluster70 to **Other Resources**.

![](_page_28_Picture_103.jpeg)

- 7. Right-click your created resource and select **Properties**.
- 8. Name the Resource added.
- Navigate to the**Set Dependencies** tab and ensure the dependency is set on the server name and click insert. 9.
- 10. Right click your created resource under Other Resources and select the Bring resource on-line option.

#### 3.6.4 Uninstalling Databridge for Cluster Installation

To remove Databridge with the cluster feature, or, if your installation of Databridge with the cluster feature was unsuccessful follow the installation steps outlined to clean your workstation and re-install Databridge with the cluster feature.

- 1. Using Server Manager, take DBCluster offline.
- 2. Using Server Manager, delete DBCluster.
- 3. Using Powershell, remove-clusterResourceType "Databridge70"
- On each node that is in **DBCluster** use Windows Explorer to navigate to Windows\cluster and delete dbcluster.exe . 4.
- 5. From the Control Panel uninstall Databridge version 7.0.

# <span id="page-29-2"></span><span id="page-29-0"></span>4. Installing Databridge Client on UNIX

This section provides instructions for installing and upgrading Databridge Client, including the Client Console and daemon, on a UNIX system.

# <span id="page-29-1"></span>4.1 Install Databridge Client on UNIX

Use this procedure for first-time installations and upgrades on all UNIX, Linux, and related systems. In this procedure, you'll install the Client, create a Client working directory, and specify a user ID for the daemon.

If you are running Oracle Client on a non-English database, the system detects this automatically, reads the Oracle NLS parameters, and adjusts the affected client parameters accordingly.

If you are running Oracle Client on a database that uses the UTF-8 character set, the system detects this by automatically reading the Oracle NLS parameters, and adjusts the session parameters to accommodate UTF-8.

![](_page_29_Picture_7.jpeg)

Commands, filenames, and often, passwords, are case-sensitive on UNIX systems. Type the commands as shown.

#### 4.1.1 To install the Client on UNIX

- 1. Log on using a userid that has root privileges.
- 2. If a previous version of Databridge Client is running on your system, stop it.
- 3. Create a new install directory for Databridge 6.6 (for example, " /opt/dbridge70 ").
- 4. Move the appropriate tar files (Client, Client Console) to the UNIX system using binary FTP. See [Description of Files on the](#page-9-0) [Installation Image.](#page-9-0)
- 5. Change the directory to the install directory you created in step 3 and extract the tar file:
	- tar -xvf filename

where *filename* is the full tar filename, including location.

The extract program creates a client subdirectory named after the database (for example, Oracle). Files are extracted to this subdirectory and to the directory you specified.

6. Next, change the owner and group for the files in the install directory to the userid (and the group to which the userid belongs) designated to run Databridge Client (that is, the USERID specified in the file globalprofile.ini ). To do this, type the following command:

chown -R dbridge:users \*

where dbridge is the user ID and users is the corresponding group.

#### **Caution**

To prevent the files in the install directory from being accidentally deleted, we recommend that you leave them set to read-only (the default). Before you update the software, to prevent the extraction from failing, either remove all of the files from the install directory or make them writeable until the update is successfully installed.

- 7. In the editor, open the sample daemon script file ( <code>dbdaemon</code> ) located on the root of the install directory, update the necessary environment variables, and then save dbdaemon to the following location:
	- On Linux and Solaris: /etc/init.d •
- Create the directory /etc/MicroFocus/Databridge/7.0 8.
- 9. In the editor, open the globalprofile.smp file on the root of the install directory and make the following changes:

#### **Warning**

This file is critical for client operations. If this file is missing or contains the wrong information, the client will not run.

- For INSTALLDIR , specify the install directory you created in step 3. •
- For WORKINGDIR, specify the full name of the Client's working directory for 6.6. If you're upgrading from an older version than 6.2, make sure that the working directory for 7.0 is different from the older working directory\*\*. You create the actual directory later in this procedure.
- $\cdot$  For USERID, specify the user under which you'll run the daemon. When you start the daemon, you must log in as this user or as the root user. Clients can only be run under this userid.
- $\cdot$  To enable file security for the Client working directory, specify a value for umask. The bits specified get removed from the default file security bits. A umask of 027 (the default) indicates that the owner bits are unchanged, but the group's w and x bits are reset and all 3 bits are reset for other users. For a stronger mask, specify a value such as 077.
- 10. Save the file as globalprofile. ini to the directory in which the file was created in step 8.

/etc/MicroFocus/Databridge/7.0

- 11. Do one of the following:
	- $\cdot$  (New installations) In the home directory, use the editor to update your profile (for example, ".profile" or " bash\_profile") and include the environment variable ORACLE\_HOME . Consult the Oracle database administrator to determine what this variable should be set to (typically, it's "/opt/oracle..."). You must also include the directory \$ORACLE\_HOME/bin in the PATH to ensure that the bulk loader sqlldr can be located. You may want to also include the environment variable INSTALLDIR, which points to the directory created in step 3. You can then add the Client program directory \$INSTALLDIR/Oracle to the PATH, making it a lot easier to run the Client from the command line.
	- (Upgrades Optional) Update your profile so that the PATH points to the newly-installed Client.
- 12. For Databridge Client to find the Oracle shared libraries, add the Oracle lib directory to the appropriate environment variable for your system, as shown in the following table. The ORACLE\_HOME environment variable is used instead of typing the complete Oracle lib directory name.

![](_page_30_Picture_286.jpeg)

#### **Note**

The UNIX shell you use may require that you add a line that exports the environment variable. For instructions, consult your UNIX documentation.

- 13. Using the value you specified in step 9b, create a Client working directory for 7.0 that contains the three subdirectories config, locks and logs . (For upgrades, the Migrate program creates a new, secure working directory and subdirectories from this value. See [Run the Migrate Program on UNIX.](#page-32-0))
- 14. When installation is complete, verify that the Client directory files are correctly installed. For a list of installed files, see [Files](#page-53-1) [Installed with Databridge Client and Client Console.](#page-53-1)
- 15. If you run the Client from a command line, you must also update the environment variable PATH in your profile to include the directory that contains Databridge Client. If you installed the Client to the directory /opt/dbridge66 , add " :/opt/dbridge66/Oracle " to the PATH. The PATH is defined as:

PATH=\$PATH:\$ORACLE\_HOME/bin

where each specified directory is separated by a colon.

Individual clients use the database names as the directories names (for example, Oracle).

!!! caution Make sure that the mknod utility's directory (usually /usr/sbin ) is included in the PATH. If the shell scripts used to clone data sets cannot find this utility, files will be used in place of named pipes resulting in bulk loader problems, such as broken pipes.

16. Do one of the following:

- If you're upgrading, proceed to [Run the Migrate Program on UNIX](#page-32-0) to complete the installation.
- If you're installing for the first time, install the Client Console to configure the Client parameters.
- The auto\_reclone parameter has been deprecated, as this feature did not work correctly with online garbage collection reorgs. The two available options are to either stop the client when a garbage collection is detected, or, let the client deselect the affected data sets and reclone them later when all the reorgs are completed. The -y option for the process command makes it easy to reclone these data sets without having to do anything else.
- The max\_wait\_secs parameter now accepts two values, the second is optional and defaults to 0. When the second parameter is non-zero, it enables code that breaks up long wait-and-retry loops, implemented by the engine alone, into smaller wait-andretry loops in the engine. The client repeatedly issues DBWait remote procedure calls until the period of inactivity exceeds the value specified by the first value. This allows you to break up a one hour loop into 60 one minute loops, which ensures that the line does not go idle for long periods of time.
- The index suffixes for the Oracle client now can use the environment variable \$(INDEX\_NAME) which gets replaced by the actual index name when the suffix is applied. See the Databridge Client Administrator's Guide section on SQL suffixes in *Appendix C: Client Configuration*.
- $\cdot$  The client implements row filtering for secondary tables derived from items (or GROUPS) that have OCCURS clauses that are not flattened. This is done by using a text file to specify the filtering criteria for such tables using a SQL like syntax.
- The client implements the flattening of unsigned NUMBER items and ALPHA items with OCCURS clauses to a CHAR of VARCHAR column instead of making each occurrence of the item into a separate column. This process is referred to as flattening the OCCURS to a string. You can have fixed format strings and CSV format strings where the delimiter can be selected.
- $\cdot$  The DMSII time handling code now supports NUMBER(12) items that represents time in the format "HHMMSSmmmmmm", where the last 6 digits are the fractional part of the seconds.
- 17. The SQL Server client can now handle table names that are TRANSACT-SQL reserved words by enclosing them in square brackets in all SQL statements it uses. In order to maintain backward compatibility we implemented the configuration parameter bracket\_tabnames that enables this feature.
- 18. The -k option was added to force the Client to drop tables rather than run cleanup scripts in a multi-source environments when recloning datasets. This is designed to be used after a DMSII reorganization that requires certain data sets to be recloned. Using the -k option for the first such clones makes the process a lot simpler, as manually dropping the tables to get them recreated with the new layouts are no longer required.

# <span id="page-31-0"></span>4.2 Installing Databridge Client Patches

Overwriting the old software is not always advisable, we recommend renaming the old install directory first. You can then create a new install directory with the same name. For example if you installed the base release of 7.0 to /opt/dbridge70, rename the directory dbridge70\_save and create a new /opt/dbridge70 directory before installing the patch. The tar files for the patch contain all the file that were in the base release, so this procedure is perfectly. Upload the appropriate tar file for the Client from the hot fix, update or service pack to a temporary directory (The Client and Console should be installed in separate directories to facilitate maintenance.) If you use Windows to process the extract of the tar file from the zip file, you must transfer the tar file to UNIX using binary FTP.Change the current directory to be install directory and use the following command to extract the files:

tar -xvf <filename> where <filename> is the full name of the tar file. This command replaces the files in the Databridge install directory with updated files from the tar file.

#### **Note**

To avoid accidentally deleting the Databridge applications, we recommend that you always keep the install directory and the working directory separate.

## <span id="page-32-0"></span>4.3 Run the Migrate Program on UNIX

Use this procedure to upgrade Databridge Client 6.1 and earlier on UNIX systems. If upgrading from any version of 6.3, 6.2, or 6.1 SP3 and are using the daemon, you do not have to run migrate or dbfixup, you can use the existing working directory and configuration files.

**To run the Migrate program**

- 1. Install Databridge Client 7.0. See [Install Databridge Client on UNIX.](#page-29-1)
- 2. Make sure that the file globalprofile.ini includes values for INSTALLDIR, USERID, WORKINGDIR. If you want to enable file security for the working directory, make sure that the umask value is set. (For instructions, see [Install Databridge Client on UNIX\)](#page-29-1). The Client runs under the specified USERID in the globalprofile.ini .
- 3. Open a command session and type migrate . If the Client directory wasn't added to the PATH during installation, you must type the full path to migrate.

The Migrate program first creates a new global working directory and then creates a working directory for each migrated data source. Next, it moves the existing user scripts and configuration files to this directory after updating the configuration file parameters. It also creates the daemon configuration file which contains any scheduling information defined for the individual data sources.

- The program asks if you are upgrading from version 6.0 or 6.1 and use the daemon. If the answer is yes, enter the full filename of 4. the global working directory. Make sure that you enter a different name for the 7.0 working directory. After a new working directory structure is created for the service, data sources from the earlier version will be migrated to subdirectories in this working directory. Skip the remaining steps.
- When prompted, enter the name of each data source. Next, enter the location of the working directory for this data source either as 5. an absolute path or a name relative to the current directory.

The Migrate program creates a working directory for each data source. Existing settings are used to create a new binary configuration file in the config subdirectory and user scripts are moved to the scripts subdirectory. The Migrate program starts the dbfixup program, which upgrades the client control tables and populates the dbscripts directory for each data source. Lastly, the Migrate program applies file security to the working directory, data source directories, and all Client files.

If the read\_null\_records parameter is set to True, the Migrate program copies the Null Record files for the data sources to the config subdirectories. A new daemon configuration file is created ( dbcontrol.cfg ), which includes updated data sources and any existing scheduling parameters. The Migrate program runs a dbutility generate command for each data sources to populate the dbscripts directories.

- 6. Repeat step 5 for each data source. When you're done, enter an empty line (that is,  $\langle CR \rangle$ ).
- 7. To run the Client using the daemon, install the Client Console---preferably to a different machine than the relational database to avoid using valuable system resources.

You can run the command-line program (dbutility) or the daemon after you create a script for the daemon that includes the updated ORACLE\_HOME, INSTALLDIR, and WORKING\_DIR parameters.

#### **Note**

If you need to re-run the migrate program at any point, first delete the working directory that was created by the migrate program.

# <span id="page-33-0"></span>5. Installing Databridge Administrative Console

#### **Important**

Unlike earlier versions of Databridge, the installation of the Administrative Console is a separate install.

# <span id="page-33-1"></span>5.1 Installing the Administrative Console on Windows

Installing the Administrative Console on Windows follows the same proccess as installing the Databridge Clients and Enterprise Server.

**To install the Administrative Console**

1. Double click "setup.exe" in the "Console\Windows" directory on the install medium.

This will load the **Micro Focus Databridge Administrative Console** installer. Select **Continue** to proceed.

- Accept the terms of the license agreement by clicking the checkbox and select **Continue**. 2.
- 3. If you are customizing your installation, use the following tabs to configure as needed:
	- **User Information** tab: Enter **Full name** and **Organization name**. •
	- **File Location tab: Specify a location for the Databridge program files (or accept the default).**

#### **Warning**

Do not attempt to use a different JRE as we cannot guarantee that the product will work with it.

- **Advanced** tab: Select **Install to this PC** or **Create an Administrative install image on a server**. There will also be log configuration options that can be disabled in this tab.
- When the Administrative Console is successfully installed select the **Close** button. 4.

At the end of the installation the installer launches a Java program that checks to see if there is a configuration in the expected place and if not it copies the starter configuration file, which will need to updated before the console can be used. This topic is covered in the section on [Setting Up the Administrative Console](#page-34-0).

To connect to the Administrative Console server from the browser use the following URL https://*hostname*:7445 where *hostname* 5. is the name or IP address of the Administrative Console server.

#### **Note**

Updates to the Administrative Console and the JRE will be included in future Hot Fixes, Updates and Service Packs, which will use the same procedures as the original install. The installer will ask you to confirm that you want to remove the product and proceed to uninstalling the old copy of the files and installing new copies.

The configuration files that were updated will be preserved, as uninstalling the Administrative Console will not remove files that the installer did not install. This avoids having to reconfigure anything after installing a Hot Fix, Update, or Service Pack.

## <span id="page-33-2"></span>5.2 Installing the Administrative Console on UNIX or Linux

#### 5.2.1 To install the Administrative Console on Linux

1. Create the directory where the Databridge Administrative Console will be installed.

Copy databridge-container-7.0.0.tar and zulu8.52.0.23-ca-jdk8.0.282-linux\_x64.tar.gz to the directory created in step 1. 2.

- $_3$ . Extract the files by entering the following commands:
	- tar -xvf databridge-container-7.0.0.tar

tar -xvf zulu8.52.0.23-ca-jdk8.0.282-linux\_x64.tar.gz

4. Move the file using the following command:

mv zulu8.52.0.23-ca-jdk8.0.282-linux\_x64 java

- 5. Run the ./postinstall.sh file.
- 6. Launch the Administrative Console web service by running bin/server start.
	- The following arguments are available:

bin/server { console | start | stop | restart | status | dump }

#### 5.2.2 To install the Administrative Console on UNIX (Solaris)

- 1. Create the directory where the Databridge Administrative Console will be installed.
- Copy databridge-container-7.0.0.tar and zulu8.52.0.23-ca-jdk8.0.282-solaris\_x64.zip to the directory created in step 1. 2.
- Extract the files by entering the following commands: 3.

tar -xvf databridge-container-7.0.0.tar

Extract the other file that was copied:

unzip zulu8.52.0.23-ca-jdk8.0.282-solaris\_x64.zip

4. Move the file using the following command:

mv zulu8.52.0.23-ca-jdk8.0.282-solaris\_x64 java

- 5. Run the ./postinstall.sh file.
- 6. Launch the Administrative Console web service by running bin/server start.

The following arguments are available:

bin/server { console | start | stop | restart | status | dump }

# <span id="page-34-0"></span>5.3 Setting up the Administrative Console

On Windows the services are created through the installation process. On UNIX, you need to run the script server out of the bin directory to create the daemon.

Start the service (or daemon) and connect to 1445 with your browser of choice.

#### **Note**

Microsoft Edge, Google Chrome and Firefox are recommended. Do not use Internet Explorer when running the Databridge Administrative Console.

Sign on using the userid dbridge with the initial password of dbridge . This allow you to update the "container.properties" file from the browser. We recommend using LDAP to control access to the server from browsers, Using LDAP requires setting up a few configuration parameters after which you should ready start using the Administrative Console.

If you choose not to use LDAP and want to use a simpler, less secure authentication method you will need to add the userid/ password pairs to a file that the authentication service uses in place of LDAP. You cannot edit this file directly as the passwords are obfuscated, you must do this from the Administrative Console.

#### **Caution**

Make sure you change the password for the user dbridge as anyone reading this document will know the default password.

# <span id="page-35-0"></span>5.4 Upgrading from an older service

#### **Upgrading from an older Client Manager service**

When the service starts it examines the permission bits for the various users in its configuration file. It also updates the permission bits for the various users to have values that have the equivalent permissions (permission bits are not exactly the same as in the older console). If there are no userids present, which will be the case for a new service that starts without a configuration file, or if the existing users have any deprecated bits set, the service notifies the Administrative Console that it cannot accept any sign-ons until a suitable userid is added to the service's configuration file.

The console signs on to the service using a built-in userid (normally used by the monitor), which allows it to make configuration changes. The console immediately tries to add the current userid to the console to the service's configuration file. If it is not present, it is added with the role of Administrator.

If the userid happens is already present, it is updated with the ability to Manage Users. Userids need to be added to the service's configuration file regardless of the authentication method used. This is done to prevent an LDAP userid from automatically gaining access to the service. The authentication is no longer done in the service, with the exception of batch console connections not initiated from a script launched by the service. Userids with passwords must be added in the service to support batch console connection from places like the Windows scheduler (chron in UNIX), or from a command prompt (terminal session in UNIX). Scripts launched by the service can run the bconsole using the token passed to them by the service as the password.

# <span id="page-35-1"></span>5.5 Replacing the self-signed certificate

- 1. Create a Certificate Signing Request (CSR) for the Administrative Console server and send it to the CA of your choice. When you receive the signed certificate from the CA, proceed to step 2.
- 2. Import the CA-signed certificate/chain into the Administrative Console server's keystore.
You can accomplish this task using either KeyStore Explorer or the Java Keytool command-line instructions. With either tool, if the CA Reply contains separate root and intermediate certificate files, import the root certificate into the keystore first, followed by the intermediate certificate.

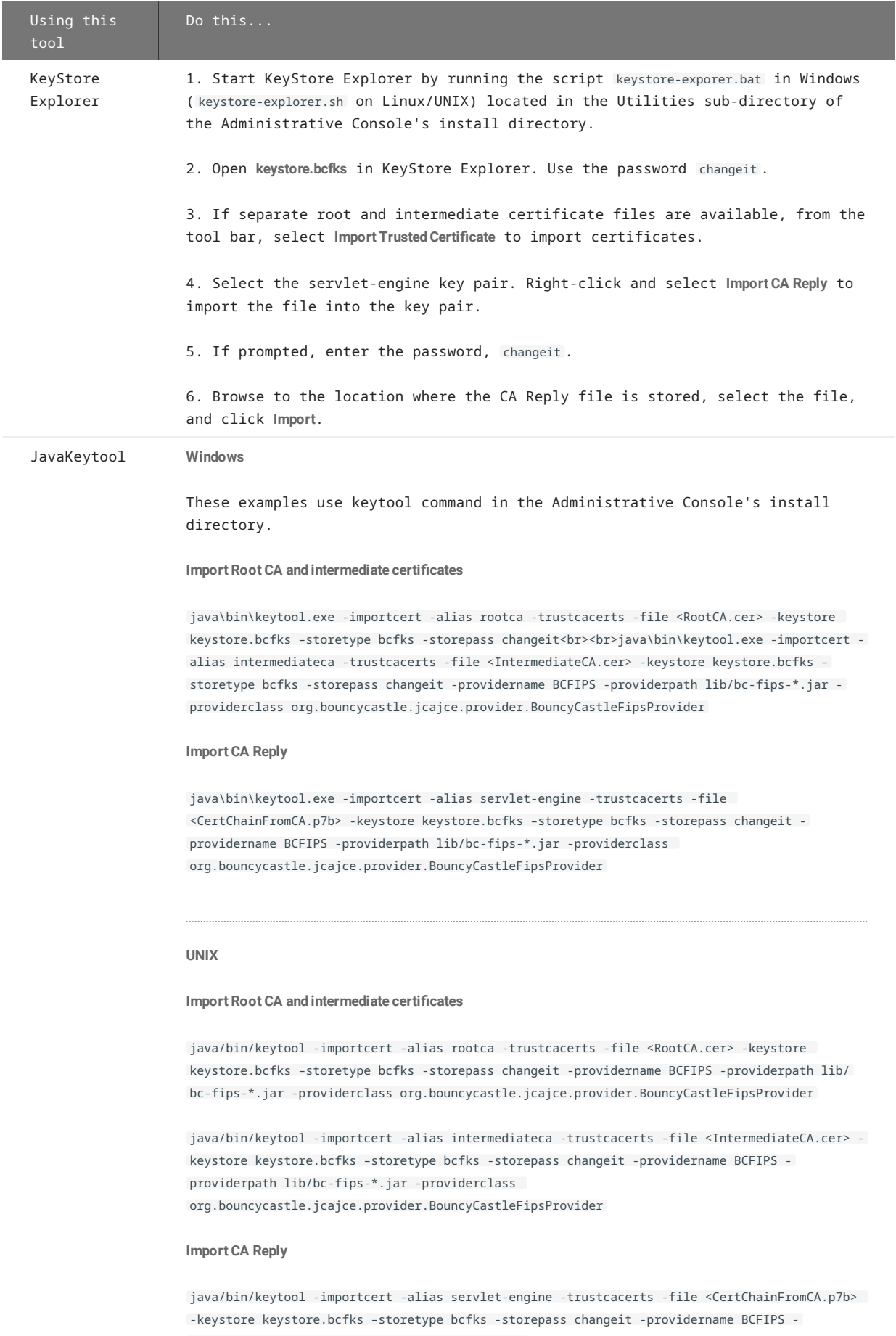

providerpath lib/bc-fips-\*.jar -providerclass

org.bouncycastle.jcajce.provider.BouncyCastleFipsProvider

# 5.6 Choosing an Authentication Method

The first time the console is run use the dbridge for the **User Name** and **Password**. Once signed, select the hamburger icon

( ) on the left-side of the header, this will expand a left-side menu. Select **Authentication** to load the relevant settings as seen in the screenshot below.

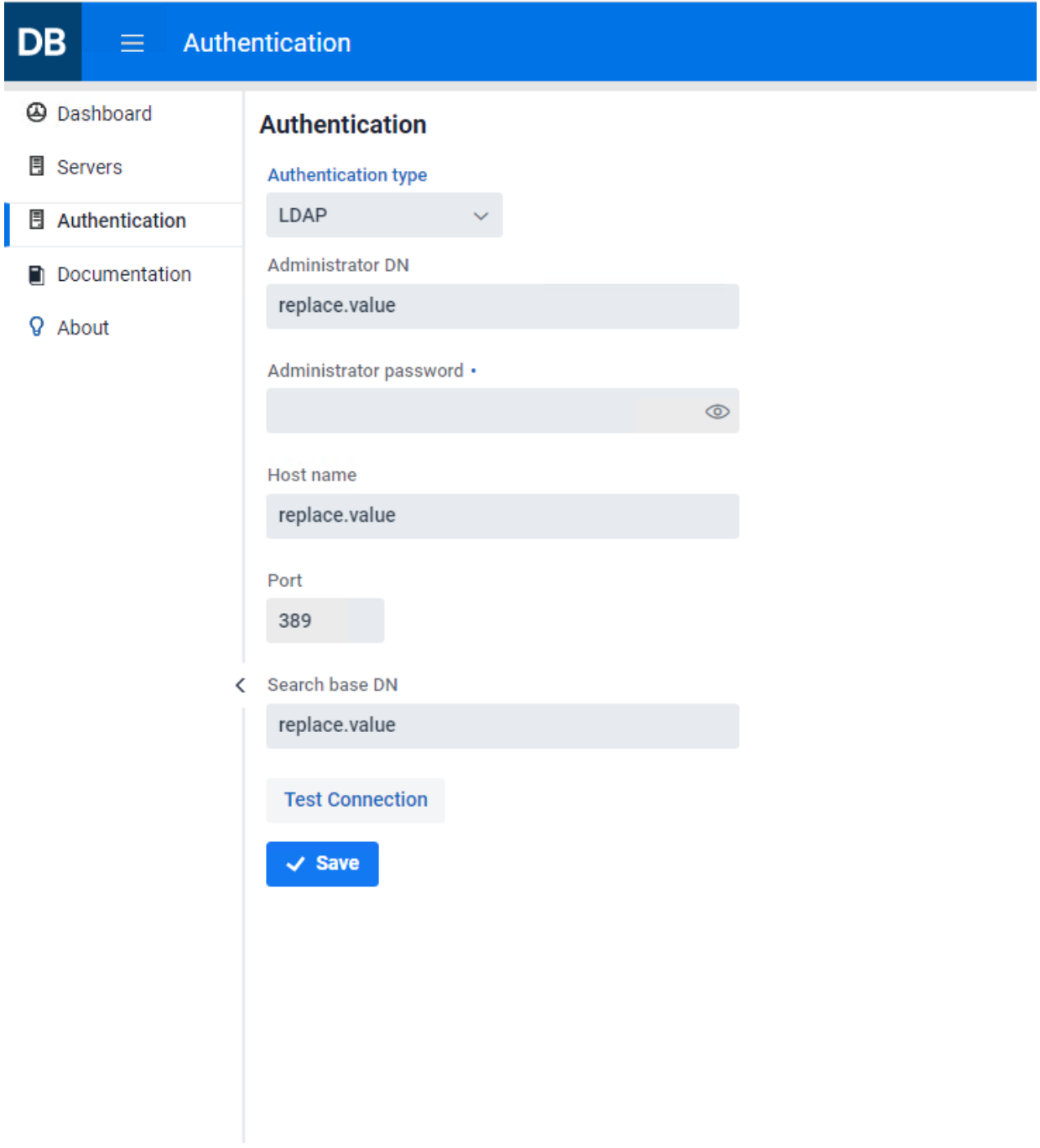

You can chose the desired authentication mode using the drop down titled **Authentication type**, the available options are **LDAP** (default) and **Simple authentication**.

# 5.7 Setting up LDAP

To setup LDAP parameters for your site you will need to contact your IT personnel and ask them to provide you with the information needed.

#### ٨ **Tip**

**Here a few simple steps you can have your IT services perform.**

Remote desktop to your site's network authentication server and open an elevated Command Prompt (or have someone authorized perform this task).

1. To search the entire domain use the first line returned from a  $dsquery*$  command as the base DN. To limit the scope of the base DN, one can use an OU. Running a dsquery OU will provide a list of Organizational Units from which the base DN can be selected. Enter this information into the **Search base DN** input field in the dialog.

### **Example**

"CN=example, CN=com" or "OU=DBUser, CN=example, CN=com"

- 2. To get the value to be entered in the Administrator DN input field "dsquery user -name *username*'", where username is the userid of an administrator on the authentication server. Copy the output line, and paste it into the **Administrator DN** input field.
- Enter the *hostname* of the network authentication server into the **Host Name** input field. 3.
- Enter the password for the administrator's you selected in step 2 into the **Administrator password** input field. 4.
- Ensure that the default port of 389 is correct for your site. 5.
- 6. Select Save.

Your changes will only take effect after restarting the service. At this point, you will be able to connect to the Administrative Console from a browser using your network credentials though this alone is not enough to gain access to the Client Managers.

For access to the Client Manager(s), userids will need to be granted access to a Client Manager. To do this use **Manage Users** in the **Client Manager** page. To do this, assign a predefined role to the user (**Administrator**, **Operator**, **User**, or **Custom**). You can customize the permissions for each user, it is recommended to start with a predefined role and then customize as needed.

#### **Caution**

**How do you gain access to the Client Manager to assign roles?**

When upgrading from previous versions the userids and roles will be honored in the new Administrative Console. If this is not the case, dbridge will be available from the Client Manager configuration file to get initial access to the Client Manager page with permissions to the **Manage Users** page. As a backup, in the case that neither of the afformentioned options are available the dbridge userid and password is automatically added as an administrator for hte first sign-on to the Client Manager following an upgrade. The service automatically detects if there was an upgrade the first time it is started.

# 5.8 Creating Userid/Password Pairs

With the **Simple** authentication type selected, the administrator will need to add the userid/password pairs as seen in the screenshot below.

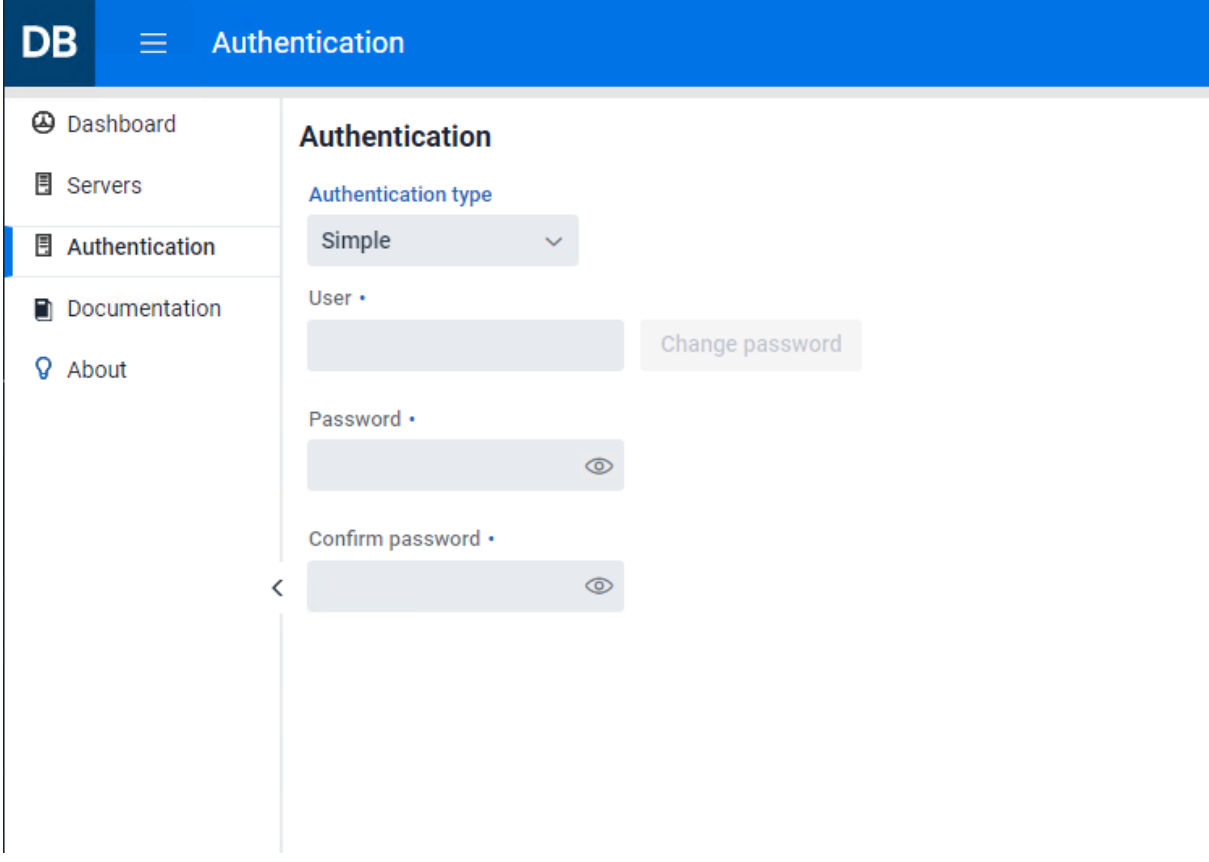

Enter as many userid/password pairs as needed. Users can access this dialog in the same way as an administrator, but they will only be able to view and change their own password. Userids and passwords are stored in the file osp-users.csv in the subdirectory **microservices\auth-service** of the install directory for the Administrative Console, and all passwords are encrypted.

Userids assigned with **Simple** authentication behave in the same manner as the LDAP userids. Userids must be registered with each Client Manager in exactly the same way as LDAP users.

For access to the Client Manager(s), userids will need to be granted access to a Client Manager. To do this use **Manage Users** in the **Client Manager** page. To do this, assign a predefined role to the user (**Administrator**, **Operator**, **User**, or **Custom**). You can customize the permissions for each user, it is recommended to start with a predefined role and then customize as needed.

# 6. Installing Databridge DMSII Client

This chapter explains how to install DMSII Client on a Unisys MCP-hosted mainframe. For DMSII Client to work properly, you must configure it according to the instructions provided in the DMSII Client Administrator's Guide

# 6.1 Databridge DMSII Client Installation Requirements

DMSII Client software itself takes less than 2 MB of disk space. The size of the client database depends on the size of the data sets and sets replicated from the primary system. The size of the client database audit trail depends on the number of audit files you keep on the system. For a rough estimate of the disk space required multiply the size of the primary database by the fraction of the database that will be replicated. If the whole primary database will be replicated then an equal amount of disk space will be required for the client database.

The system resource requirements are proportional to the amount of data replicated. DMSII Client uses the standard DMSII application program interface to the client database and its processor and memory usage would be similar to other application programs.

The DMALGOL and DASDL compilers must be visible to DMSII Client in order to automatically compile the client database and associated library programs. If these compilers are not available you must specify the COMPILE MANUAL option in the parameter file and compile the software using other means.

# 6.2 Install Databridge DMSII Client

You must install Databridge components on both the primary and secondary systems. Before you install DMSII Client on the secondary system, you must install the current version of Databridge Host software on your primary system. See [Install Databridge](#page-12-0) [Host](#page-12-0) of this guide for Host installation instructions and system requirements.

Follow this procedure to install the DMSII Client. You can install DMSII Client to the same mainframe where you installed the Databridge server software, or you can install it to a different mainframe.

Before you install, you'll need to determine the usercode and pack that you\'ll use to install. For best results, we recommend that you choose a privileged usercode and the primary pack of the FAMILY substitution statement.

1. Sign on to a privileged usercode.

If you install to a nonprivileged usercode, all object files will be marked as restricted and you will have to use the ODT command RESTRICT -- FILE objectcode on every program.

- 2. Upload Databridge container to the host.Upload the DB70-00-BASE file using a file transfer tool capable of binary/image transfers to the privileged usercode where Databridge is to be installed.
- 3. Unwrap the Databridge installation WFL (WFL/DATABRIDGE/INSTALL).

To extract the install WFL from the file DB70-00-BASE, enter the following CANDE command:

WFL UNWRAP \*WFL/DATABRIDGE/INSTALL AS WFL/DATABRIDGE/INSTALL OUTOF DB70-00-BASE

4. Start the Databridge Installation WFL.

START WFL/DATABRIDGE/INSTALL ("DMSIICLIENT")

If you want to install DMSII Client software to a different pack family than primary pack of your FAMILY substitution statement (FAMILY DISK = primarypack OTHERWISE secondarypack), use the following command instead.

START WFL/DATABRIDGE/INSTALL ("DMSIICLIENT", "otherpack")

The WFLs are copied with a SAMPLE node in the title. They will also be copied without the SAMPLE node using the ADD command so that first-time installations will have WFL files with the standard name but *existing WFL files are not replaced*.

# 7. Installing Databridge Twin

# 7.1 Installation Requirements

Databridge components must be installed on both the primary and secondary systems.

You must install the current version of Databridge Host software on your primary system before you install Databridge Twin on the secondary system. Go to [Install Databridge Host](#page-12-0) of this guide for Host installation instructions and system requirements.

Databridge Twin runs on all Unisys MCP-hosted mainframes. *If you plan to use Databridge Twin and Databridge Host on separate mainframes*:

- We recommend that both mainframes use the same MCP level. •
- Both mainframes must be running the same DMSII level. •

# 7.2 Install Databridge Twin to the Secondary System

Use this procedure to install Databridge Twin to the secondary system.

### **Caution**

If you run Databridge Twin and Databridge Host software on the same mainframe, the usercode from which you run Databridge Twin must be different than the usercode where Databridge Host resides.

Use this procedure to install Databridge Twin. You can install the Databridge Twin on the same mainframe where you installed the Databridge server software, or you can install it to a different mainframe.

Before you install, you'll need to determine the usercode and pack that you'll use to install. For best results, we recommend that you choose a privileged usercode and the primary pack of the FAMILY substitution statement.

**Sign on to a privileged usercode on the secondary system.** 1.

If you install to a nonprivileged usercode, all object files will be marked as restricted and you will have to use the ODT command RESTRICT -- FILE objectcode on every program.

**Upload Databridge container to the host.** 2.

Upload the DBadministrative-00-BASE files using a file transfer tool capable of binary/image transfers to the privileged usercode where Databridge is to be installed. The DB70-00-BASE file replaces the IMAGE and DISKINSTALL files used in previous releases. The DISKINSTALL image is still available, and can be uploaded and utilized to get the install WFL.

#### **Note**

The install WFL can also be extracted from the DB70-00-BASE file, which makes this file redundant. The file DISKINSTALL will not be provided in the next release.

**Unwrap the Databridge installation WFL (WFL/DATABRIDGE/INSTALL).** 3.

To extract the install WFL from the file DB70-00-BASE, enter the following CANDE command:

WFL UNWRAP \*WFL/DATABRIDGE/INSTALL AS WFL/DATABRIDGE/INSTALL OUTOF DB70-00-BASE

Enter the following CANDE command:

UNWRAP \*= AS = OUTOF DISKINSTALL

**Start the Databridge Installation WFL.** 4.

START WFL/DATABRIDGE/INSTALL ("TWIN")

If you want to install Databridge Twin to a different pack family than primary pack of your FAMILY substitution statement (FAMILY DISK = primarypack OTHERWISE secondarypack) use the following command instead.

START WFL/DATABRIDGE/INSTALL ("TWIN", "otherpack")

The WFLs are copied with a SAMPLE node in the title. They will also be copied without the SAMPLE node using the ADD command so that first-time installations will have WFL files with the standard name but *existing WFL files are not replaced*.

**Edit WFL/DATABRIDGE/INCLUDE/SSRTITLES.** 5.

Modify WFL/DATABRIDGE/INCLUDE/SSRTITLES such that the locations and file titles of the various compilers and system software is correct for each SSR (System Software Release) Databridge Twin will use.

When installation is complete, go to chapter 3 of the *Databridge Twin Administrator's Guide*, **Configuring Databridge Twin** to configure Twin.

# 8. Setting Up a Relational Database

This chapter covers instructions for setting up a relational database to receive DMSII data.

# 8.1 Setting Up a SQL Server Database

Use the following procedures to set up a Microsoft SQL Server database for use with Databridge Client for SQL Server.

Databridge Client uses only the ODBC data source parameter to connect to ODBC. The ODBC data source parameter provides the database and server parameters required to run BCP.

In addition, the following notes apply to Microsoft SQL Server:

- The default schema for the Databridge user determines the ownership of tables. •
- Databridge Client for SQL Server uses ODBC, which places no restrictions on the user's schema.
- You can use primary keys with non-clustered indexes without having to edit the scripts generated by the client.

## 8.1.1 To set up a SQL Server 2016 database

### **Note**

Starting with SQL Server 2016, SQL Server Management Studio no longer allows you to add "NT AUTHORITY\SYSTEM" to the sysadmin role.

**The available options are:**

- 1. Run the service under the user account that is setup to run the command line client (dbutility) and use Integrated Windows authentication.
- 2. Setup the database to use SQL Server authentication and run the service under the built-in system account.

## 8.1.2 To set up a SQL Server 2012 or 2012 R2 database

- 1. If you use Integrated Windows Authentication with Databridge Client on Microsoft SQL Server 2012 and are running the service using the default account, you must add NT AUTHORITY\SYSTEM to the sysadmin Server Role. In the Microsoft SQL Server 2012 Management Studio, use the left pane to navigate to **Security** > **Server Roles**, right-click **sysadmin**, click **Properties**, then click the **Add** button.
- 2. Create an ODBC data source, unless one already exists. See the following procedure for instructions.

#### Δ **Important**

When creating ODBC data sources for Databridge Client, use the Microsoft SQL Server Native Client driver. The Microsoft SQL Server driver doesn't support columns longer than 32K, multi-threaded updates, and several other important Databridge features.

- 3. Make sure that you have enough disk space free for the Microsoft SQL Server database.
- If your DMSII data sets contain case-sensitive ALPHA key items, using the default Microsoft SQL Server installation may result in 4. duplicate keys. To avoid this, **make certain the collating sequence for the client database is set to a case-sensitive or binary collation**.

# 8.2 Create an ODBC Data Source

Use this procedure to set up an ODBC data source. If you have not created a new SQL Server database, and are not using an existing database, you must create a new database as outlined in the previous section. This database will hold your Databridge Client control tables and the replicated DMSII tables.

**To create an ODBC Data Source**

- Click **Start** > **Settings** > **Control Panel** > **Administrative Tools**. The Administrative tools dialog box opens. 1.
- 2. Double-click Data Sources (ODBC). The ODBC Data Source Administrator dialog box opens.
- Click the **User DSN** or **System DSN** tab. User DSNs are limited to the user who created them. System DSN data sources are 3. available to all users of the computer and are required if you use the service.
- Click the **Add** button. 4.
- In the **Create New Data Source** dialog box, select the Microsoft ODBC driver for SQL Server (recommended) or the driver **SQL** 5. **Native Client**, and then click Finish.

!!! caution} The driver **SQL Server** doesnS't support columns longer than 32K, multi-threaded updates, and several other important Databridge features.

- In the **Create a New Data Source to SQL Server** wizard, name the data source (for example, databasenameDS). You will enter this 6. name as the data source parameter value in the Databridge Client Configuration file.
- In the **Server** field, choose your local computer name, and then click **Next**. 7.
- 8. To connect to this data source, choose an authentication method, and then click Next:

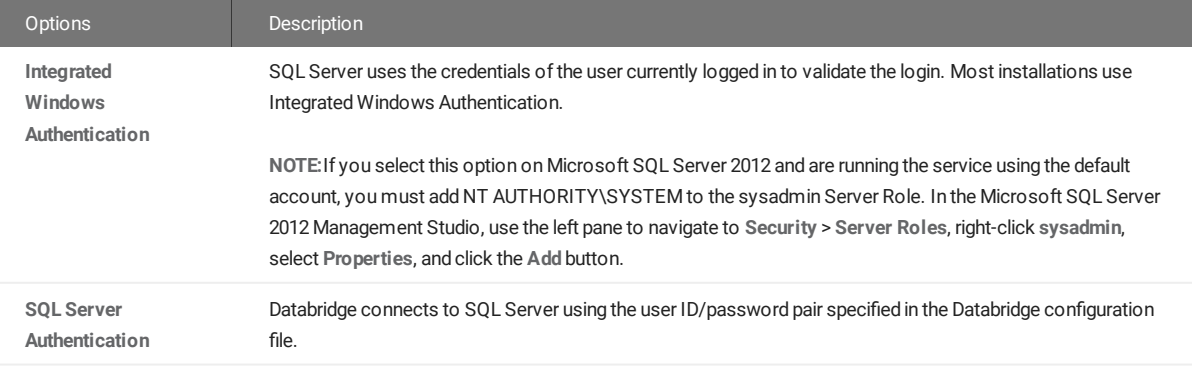

9. Click Finish to create the ODBC data source.

# 8.3 Setting Up an Oracle Database

The following notes apply to Oracle:

- $\cdot$  The Oracle clients have a configuration parameter that allows you to specify a rollback segment larger than the default rollback segment. You can use a rollback segment to execute the SQL statement SET TRANSACTION USE ROLLBACK SEGMENT at the start of every transaction.
- The Oracle clients support the CLOB data type for holding DMSII ALPHA items that are too large for the VARCHAR2 data type. The parameters in PL/SQL stored procedures for these clients limit the CLOB data type to 32K (Oracle 11g). For backward compatibility, this feature is enabled via the use\_clob parameter.
- Starting in Oracle 11g Release 2, Oracle database passwords are case-sensitive.

**The Oracle open\_cursors Parameter**

We recommend that you add the open cursors parameter to the initSID.ora file. Depending on the setting of the aux stmts parameter, you may need to increase the value of open\_cursors to make it slightly higher than the value of aux\_stmts.

If open\_cursors is not set high enough, an error occurs, indicating that the maximum number specified was exceeded. Refer to your Oracle documentation for information on setting these values.

# 8.4 Setting Up a User ID

If you're installing Databridge Client software for the first time, you must set up a user ID that allows the client to access the relational database.

### 8.4.1 Microsoft SQL Server

### **Caution**

Do not use the sa user ID to run Databridge Client. The sa user ID typically owns tables that Databridge Client should not have access to.

If you are the Microsoft SQL Server database administrator (DBA) or if you have a user ID with DBA privileges, set up a user ID for Databridge Client that has the following:

- (Required) The ability to select from any table, including system tables. Databridge reads the data dictionary to determine if a table or procedure exists.
- (Required) The ability to create tables, stored procedures, and indexes for tables that the user ID owns. •
- (Optional) Unlimited space usage. This is recommended because of the large amounts of data that can be replicated from a DMSII database.

To include rights to modify the database as needed, use the Databridge owner (db\_owner) to set up the user ID. After you set up the user ID, you must configure the user ID, password, server, and database. For instructions, see [Signon Con](#page-47-0)figuration.

## 8.4.2 Oracle

#### **Caution**

Do not use IDs such as SYS, SYSTEM, or SYSMAN to run Databridge Client. These user IDs typically own tables that Databridge Client should not have access to.

If you are the database administrator (DBA), or if you have a user ID with DBA privileges, set up a user ID for Databridge Client that has the following.

(With Oracle 12c or newer, the DBA role is much more restrictive and is not sufficient to run Databridge Client. In Oracle 12c or newer, the user ID must start with C## or c##. This identifies a common user.)

- (Required) The ability to create and drop tables, stored procedures, and indexes for tables that the user ID owns.
- (Required) The ability to alter tables. •
- (Required) The ability to alter the session. •
- (Optional) Unlimited tablespace privileges. This is recommended because of the large amounts of data that can be replicated from a DMSII database.

### **Note**

In Oracle 12c or newer, you can accomplish all of the above by granting the DBA privilege to the user.

For information on creating a user ID, see your Oracle documentation.

# <span id="page-47-0"></span>8.5 Signon Configuration

If you have installed Databridge Client for the first time, you must supply the appropriate logon parameters to your relational database. In addition, you may be required to supply a password to sign on to the Databridge Server on the host.

When you create a new data source from the Client Console, the **Hostname** and **Port** settings (in the **Add Data Source** dialog box) provide these logon parameters. If a KEY is specified for the source in the DATA/SERVER/CONTROL, provide one in the **Password** box. These settings are saved to the binary Client configuration file ( dbridge.cfg ), which automatically encodes passwords.

If you supply logon parameters via dbutility command-line options, you must type them each time you run dbutility.

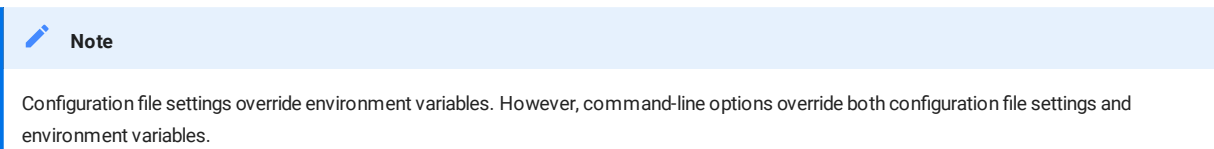

## 8.5.1 Signon Parameters

The following table shows signon parameters in the dbutility configuration file ( dbridge.cfg ) and their equivalent command-line options.

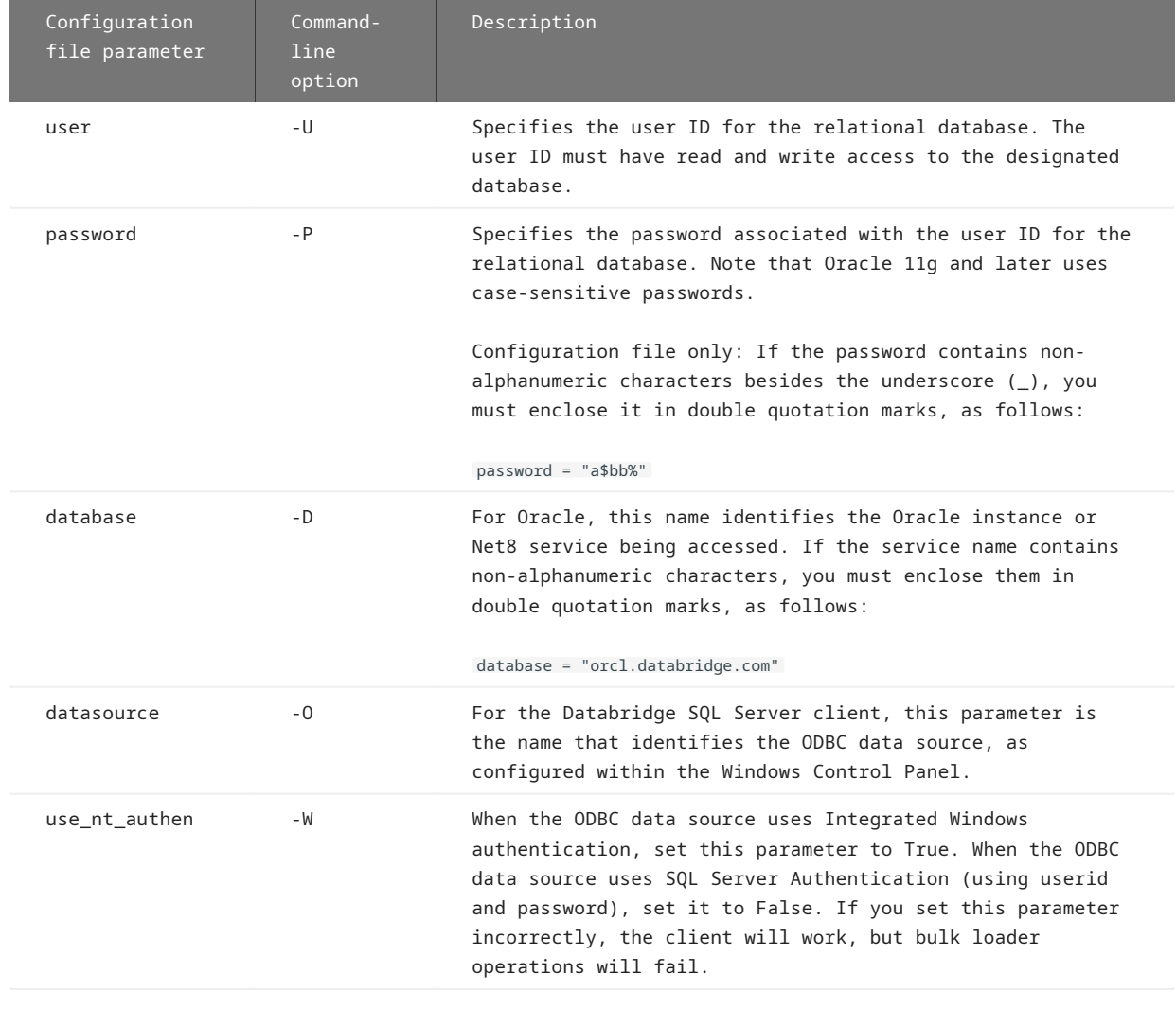

# 8.5.2 Integrated Windows Authentication for Microsoft SQL Server

The Microsoft SQL Server database provides two methods for database user authentication. SQL Server authentication uses a userid/password mechanism to authenticate user connections to SQL Server. Integrated Windows Authentication relies on the Windows operating system to authenticate user connections to SQL Server.

## **Note**

Databridge Client requires a user account with administrator privileges when using Integrated Windows Authentication to access SQL Server. For details about use\_nt\_authen , see [signon] in Appendix C of the Databridge Client Administrator's Guide.

# 9. Getting Started

# 9.1 Next Steps for Databridge Client

After the installation is complete, you can start using Databridge Client. If you're using Databridge Client for the first time, we recommend that you run it from the Administrative Console. If you plan on using encryption for the communication between the Databridge Client and the Databridge Server on the MCP follow the instruction in the next section.

# 9.1.1 Using TLS with Databridge

There are several steps to configure data encryption for use with Databridge Clients, outlined below. A Databridge Server can support only one type of connection. If configured to use TLS, then only TLS connections are supported. Likewise, if TLS is not configured, only unencrypted connections are supported.

### **MCP configuration**

Using Security Center MCP Cryptographic Services Manager, create a new key in Trusted Keys -> Other Keys. Fill out the form and create a certificate request to submit to a certificate authority to obtain a certificate. When the certificate has been obtained, install it into the newly created key. Note that the Application and Service entries are concatenated to form a key container id. Thus, if the application is DATABRIDGE and the service is SSLKEY, then the key container will be DATABRIDGE\_SSLKEY. Note that the trusted key usercode must be that of the Databridge install.

Edit the DATA/SERVER/CONTROL file located in the Databridge usercode and uncomment the KeyContainer parameter and set it equal the key container created above. Using the example key container from above, the parameter in DATA/SERVER/CONTROL should be:

KEYCONTAINER = "DATABRIDGE\_SSLKEY"

The Databridge Server must be restarted for it to use the KeyContainer.

### **Client configuration**

To configure a client to use TLS, the enable encryption parameter must be set to true. The server certificate requires either the CAFile or CAPath parameters to be verified. CAFile is the full path to a file that can be used to verify the server certificate and CAPath references a directory where the server certificate can be verified.

If you're upgrading and want to start using the Client Configurator to customize your relational database, see [Switch from User](#page-51-0) [Scripts to the Client Con](#page-51-0)figurator.

If you're upgrading and plan to run the Client from a command line, use your existing Client configuration file. See Appendix C in the Databridge Client Administrator's Guide for information about configuration parameters.

# 9.2 Start and Stop the Client Manager

# 9.2.1 Start the Service (Windows)

If you checked the "Start Client Manager Service" checkbox, the Client Manager will open on its own. If not, use the following procedure to start the service in Windows.

**To start the Client Manager**

- From the **Start** menu, open your **Control Panel**, click **Administrative Tools**, then double-click **Services**. 1.
- 2. In the Services window, find and double-click Databridge Client Manager 7.0 in the list.

Databridge Client Manager 7.0 Properties dialog box opens.

**(Optional)** On the **Recovery** tab of the dialog box, specify that the service is restarted after the first or second failures and click 3. **Apply** to save your settings.

#### **Note**

Do not set more than two failures; if the service fails more than that, a service failure is important to inform you of the problem.)

- Click the **Start** button under "Service status". 4.
- 5. Click OK to save and close the Properties dialog box.

## 9.2.2 Stop the service (Windows)

Use the following procedure to stop the service in Windows.

**To stop the Client Manager**

- 1. Return to the Services window. (See step 1 of Start the Service (Windows) above)
- 2. Click the square Stop button on the Services toolbar.

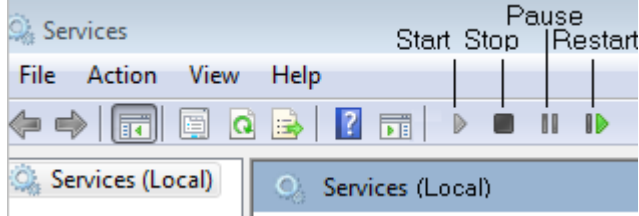

## 9.2.3 Start and stop the daemon (UNIX)

Log in using the user ID you specified for the daemon in step 9c of [Install Databridge Client on UNIX](#page-29-0) or as a user with root privileges. If you start the daemon from the root (for example, by typing su ), the daemon automatically assumes the specified user ID.

Make sure that you specified the appropriate environment variables in the dbdaemon script. If you use Oracle, add the Oracle **bin** directory to the PATH. Failing to do this causes the bulk loader scripts to not find the sqlldr program. Also, add the Oracle **lib** directory to the LD\_LIBRARY\_PATH environment variable or the program will be unable to find the shared libraries and will not start. For more information, see [Install Databridge Client on UNIX.](#page-29-1)

Start the daemon by doing one of the following:

- On Linux and Solaris systems, type: •
- /etc/init.d/dbdaemon start
- On HP\_UX systems, type: •

/sbin/init.d

The daemon automatically creates the config and logs subdirectories in the working directory, and then places a binary configuration file ( dbcontrol.cfg ) in the config subdirectory. This configuration file is updated each time you add a new data source in the Administrative Console.

If you're using the Administrative Console, see [Setting up the Administrative Console\)](#page-33-0).

**To stop the daemon (UNIX)**

You can start or stop the daemon anytime by manually running the dbdaemon script with the appropriate options (start or stop).

# 9.3 The Batch Console

The Batch Console automates routine Client tasks by allowing command files/shell scripts launched by the Client service to interact with the service. It interprets a source file that contains a set of statements written in a language similar to Visual Basic. These statements can initiate a connection, perform rudimentary tests, and issue console requests, to the service. For example, by using the Batch Console in an end-of-run script that runs daily reports, you can restart the Client after the reports are generated.

To use the Batch Console, you must first create a source file for the Batch Console and place it in the scripts directory of the service's working directory (also referred to as the Client's global working directory). We recommend that you use a file extension that allows you to easily identify this file as a Batch Console source file (for example, .bcs). You can debug this source file by running the Batch Console from the command line, using the source filename (including directory, such as scripts\source\_filename) as the first argument of the Batch Console command.

The Batch Console always runs as a background run. Its activity is written to a log file in the current directory. The log filename uses the source filename with the extension .log added to it. For example, if your source filename is sourcefile.bcs , the log file is named sourcefile.bcs.log.

For more information, see **Automating Client Operations with the Service** in the *Databridge Client Administrator's Guide*.

# <span id="page-51-0"></span>9.4 Switch from User Scripts to the Client Configurator

If you currently customize your database via user scripts but wish to start using the Client Configurator, you must first run the dbscriptfixup program for each of your data sources. This program updates the client control tables so that you no longer need the user scripts. The dbscriptfixup program also creates a new set of user scripts that are compatible with the Client Configurator for backup purposes.

### **Note**

This task is not time-sensitive and can be completed at any time after installation. We recommend that you get Databridge Client 7.0 running to your satisfaction before you perform this task.

**To run dbscriptfixup**

- Create a backup copy of your user scripts. 1.
- 2. Open a command prompt and change the directory to the working directory of a data source.
- 3. Run the dbscriptfixup verify command (replacing \<data\_source> with the actual name):

dbscriptfixup verify <data\_source>

The dbscriptfixup program performs a read-only review of the user scripts and reports changes you must make to the scripts.

- Make any changes if indicated by the dbscriptfixup program and then repeat step 2 until you get no errors. You may want to 4. remove or rename problem user scripts and deal with them later.
- 5. Back up the control tables for the data source to an unload file by typing the following command:

dbutility unload <data\_source> <data\_source>\_control\_tables.sav

6. Run the dbscriptfixup upgrade command:

dbscriptfixup upgrade <data\_source>

- 7. Depending on the results of step 6, do one of the following:
	- If the command succeeded (exit code=0), you can now use the Client Configurator. If you want to verify the process, see the following section.
	- If the command failed (exit code=1), reload your control tables by typing the following command and then replace any user scripts you changed in step 4 to restore the configuration to its previous state.

dbutility reload <data\_source> <data\_source>\_control\_tables.sav

**Verifying the results**

You can verify that the dbscriptfixup program successfully updated your control tables by executing a redefine command for the data source with the –R option. If the command finds no changes in the table layouts, you can safely use the Client Configurator, knowing that all of the changes you made via user scripts are preserved.

# 9.5 Start Enterprise Server

You can start Databridge Enterprise Server using the shortcuts installed on the Windows Start menu or from a command prompt session. When you start Enterprise Server from the **Start** menu, Enterprise Server starts the application with Administrator privileges (required on Windows Vista and Windows 2008). DBDirector will also start Enterprise Server anytime DBDirector receives a connection request from a Databridge Client.

From the Enterprise Server Help menu, you can find instructions for importing sources (upgrades), creating sources, and configuring the program.

### 9.5.1 Start from the Start menu

From the **Start** menu, click **All Programs** > **Micro Focus Databridge 7.0** > **Databridge Enterprise** > **Configure Enterprise**. 1.

This runs Enterprise Server with elevated administrator privileges.

2. When Enterprise Server starts, the Databridge Enterprise window appears.

### 9.5.2 Start from a command session

Navigate to the directory where you installed Enterprise Server and type the following:

#### DBEnterprise.exe

For information about command-line options, see the Databridge Enterprise Server Help.

# 10. Installation Results

This section includes lists of files that are installed with each product.

# 10.1 Files Installed with Databridge Host

This section describes each of the files installed with Databridge Host software.

Databridge software is organized into the following directories:

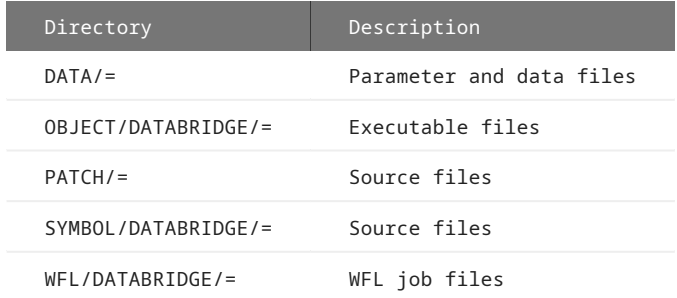

# 10.1.1 OBJECT/DATABRIDGE Directory

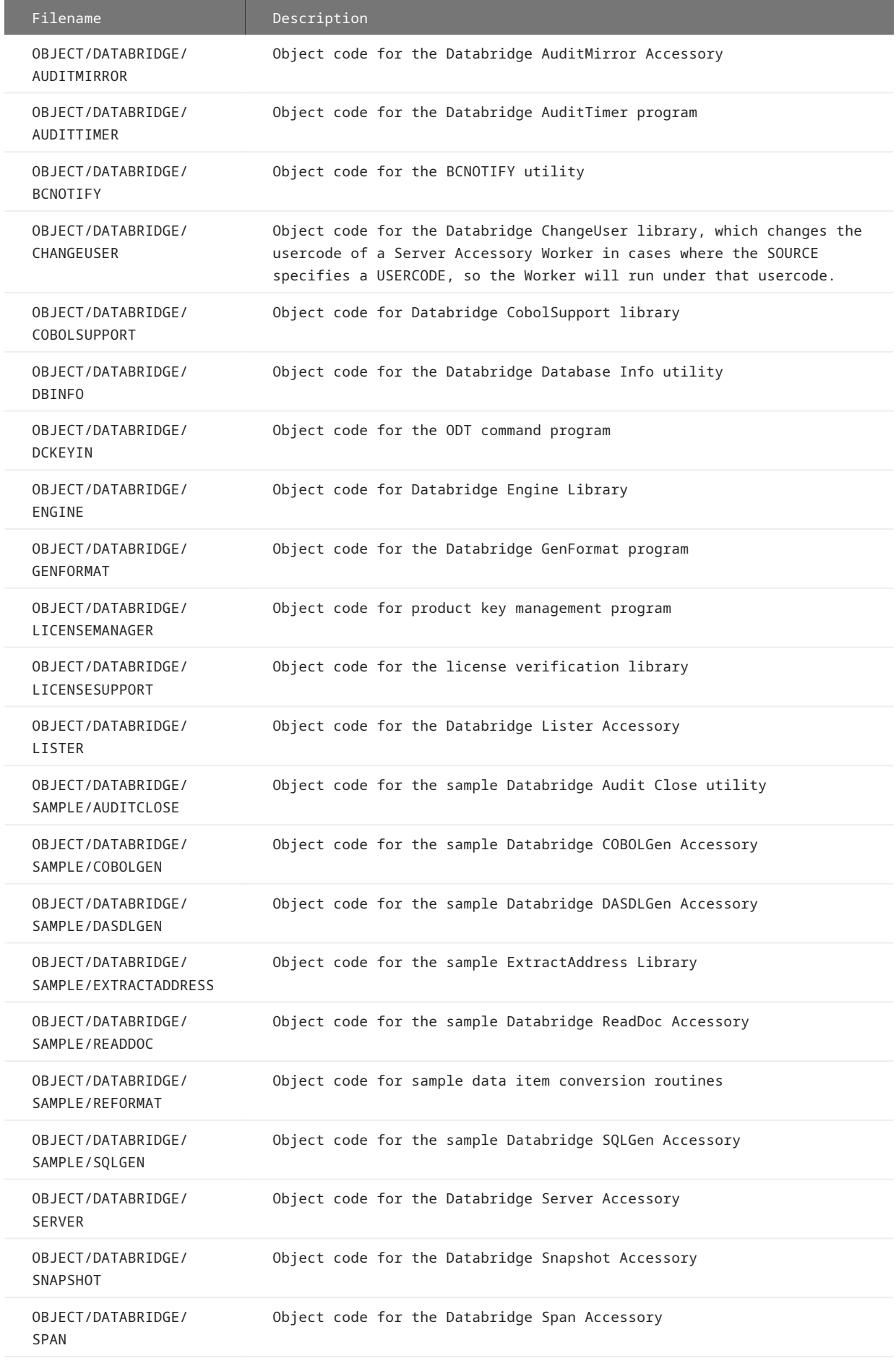

Filename **Description** 

OBJECT/DATABRIDGE/ SUPPORT

Object code for the Databridge Support Library

# 10.1.2 SYMBOL/DATABRIDGE Directory

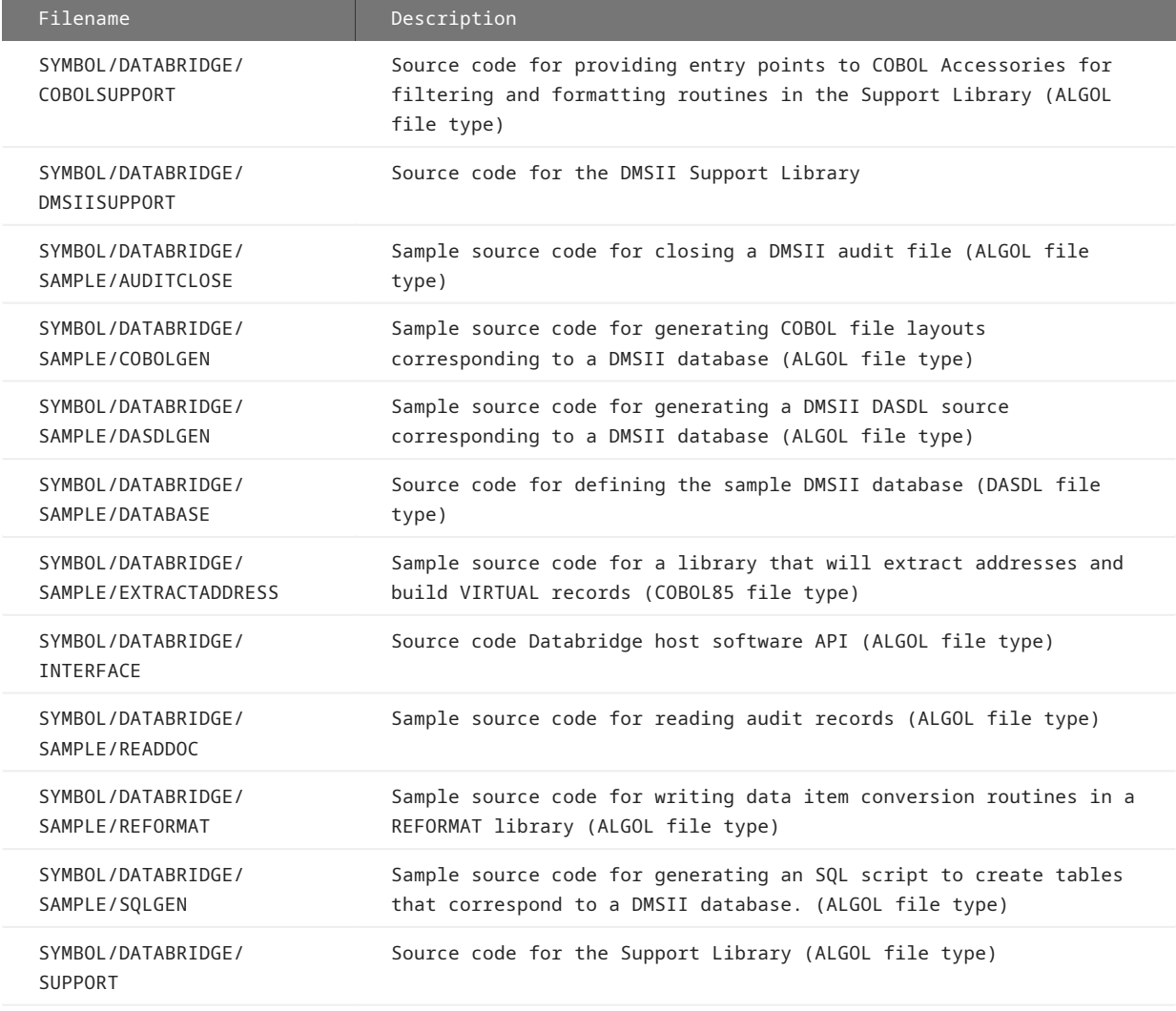

# 10.1.3 WFL/DATABRIDGE Directory

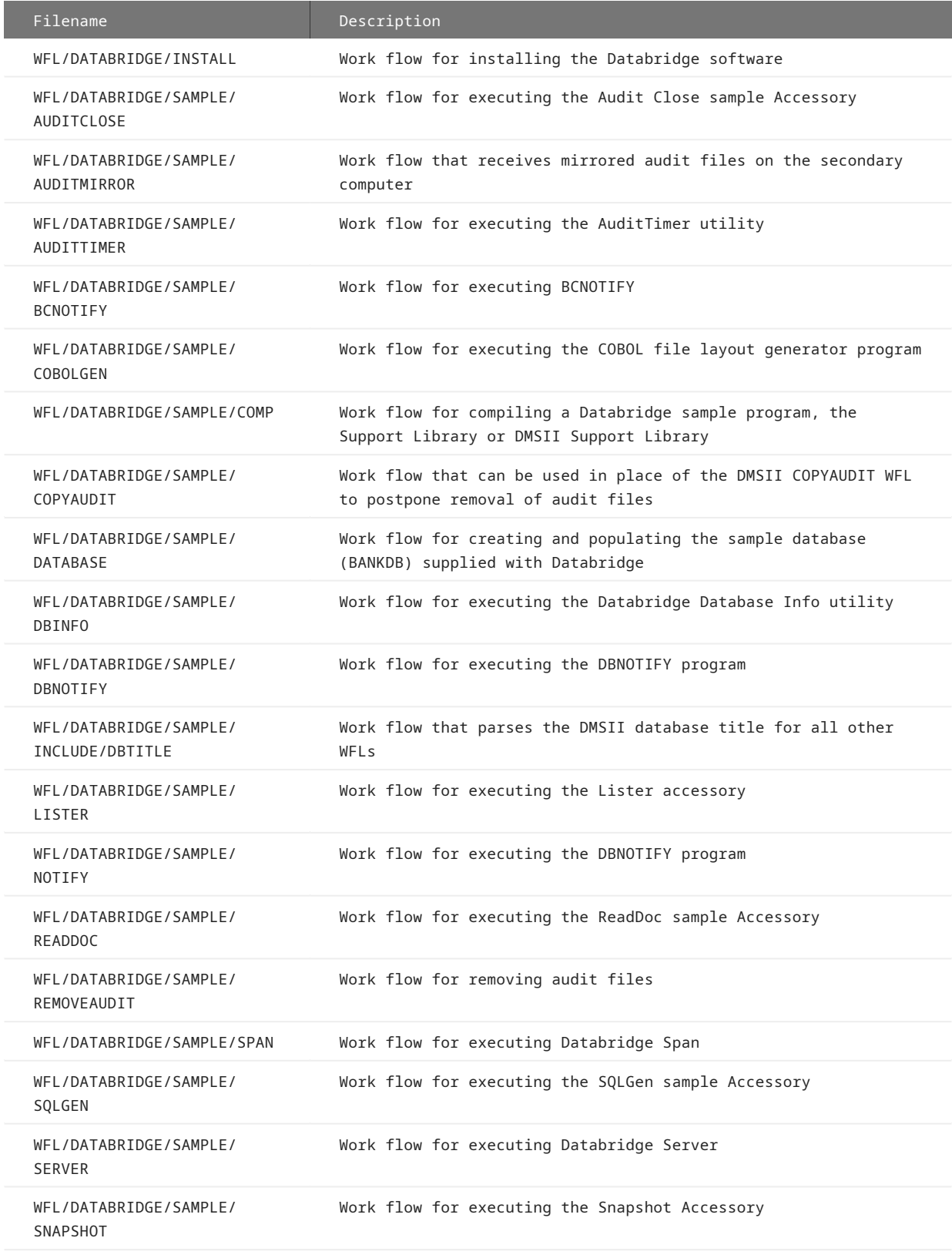

# 10.1.4 DATA Directory

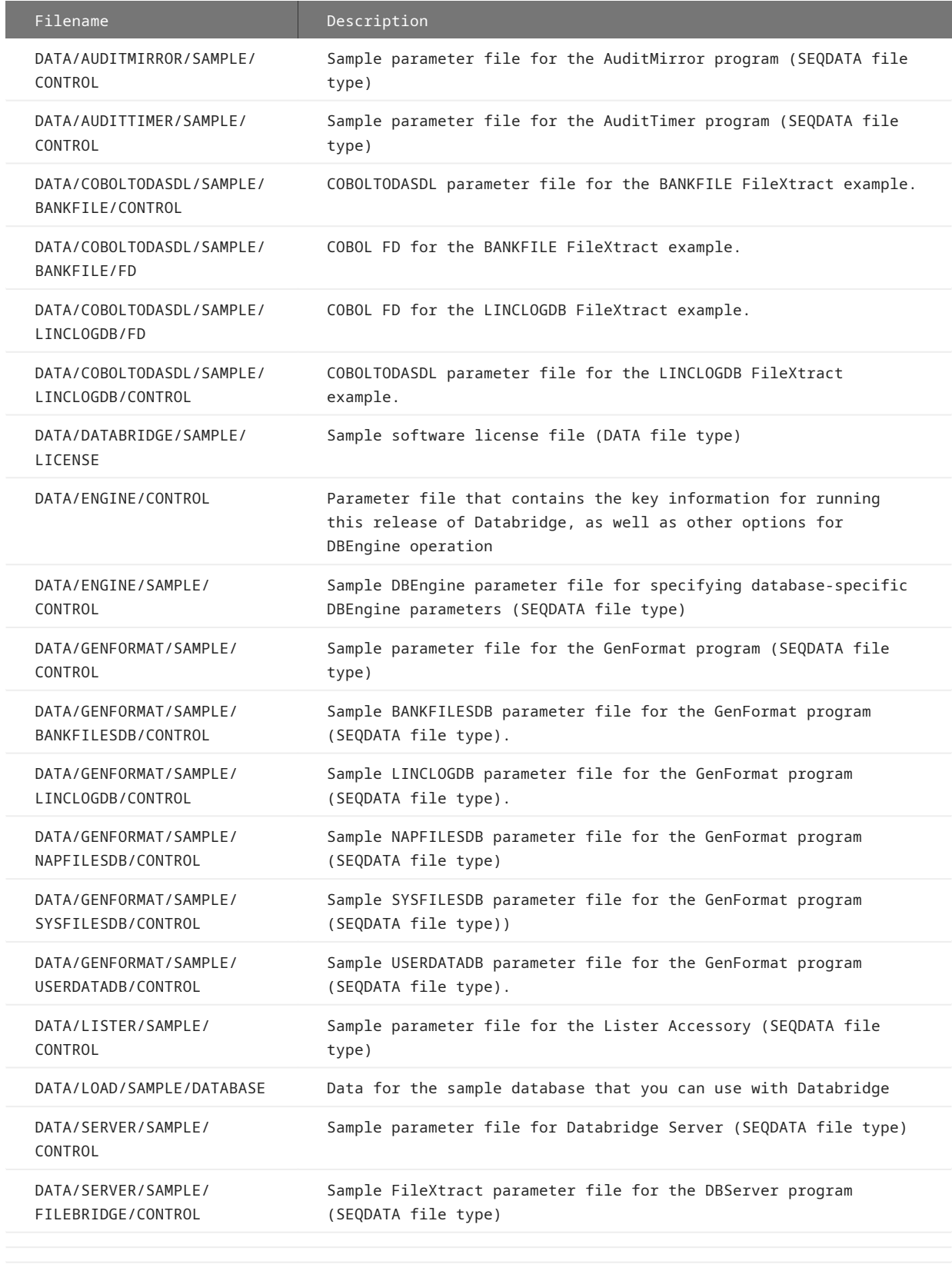

# 10.1.5 PATCH Directory

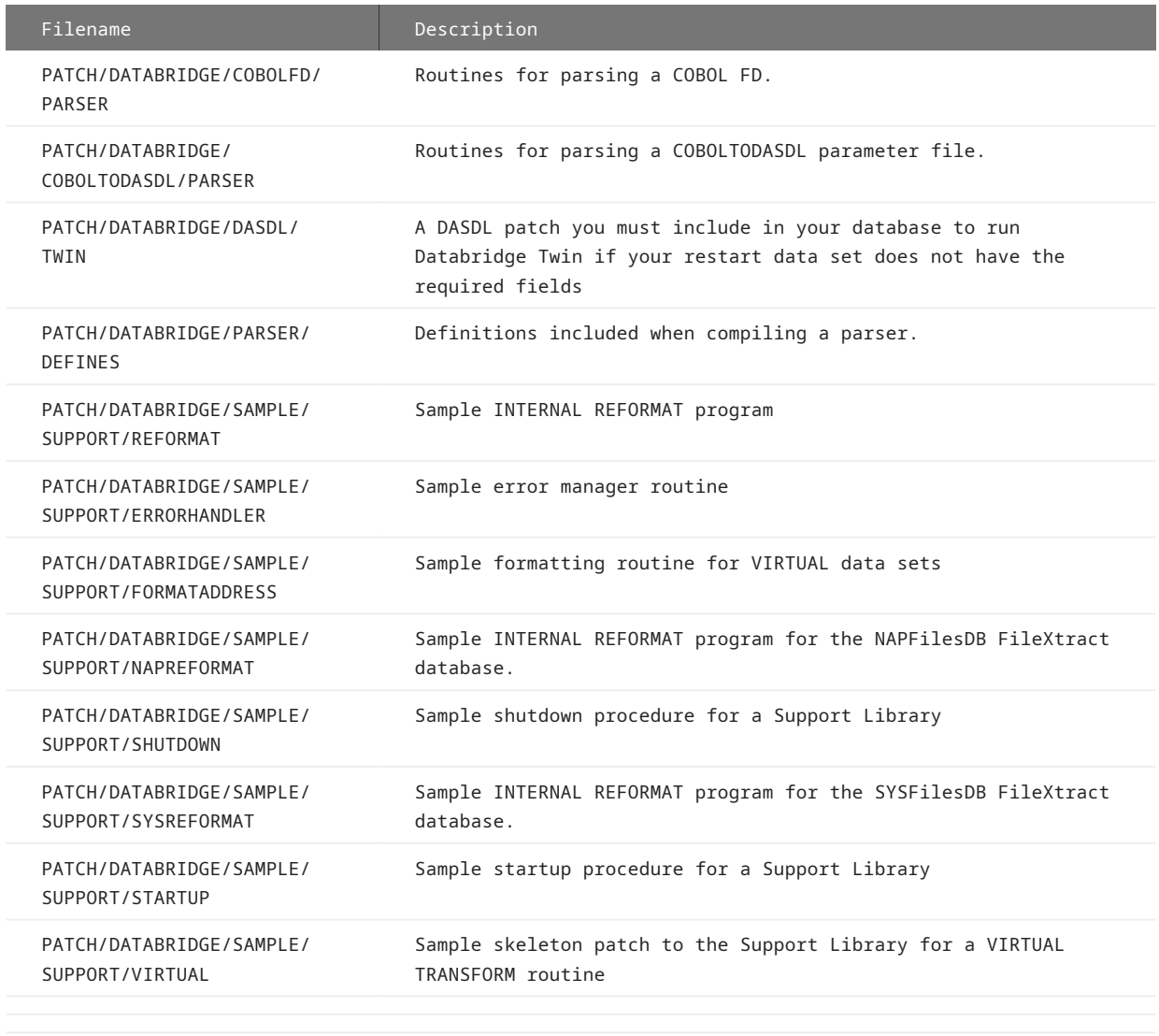

# 10.2 Files Installed with DMSII Client

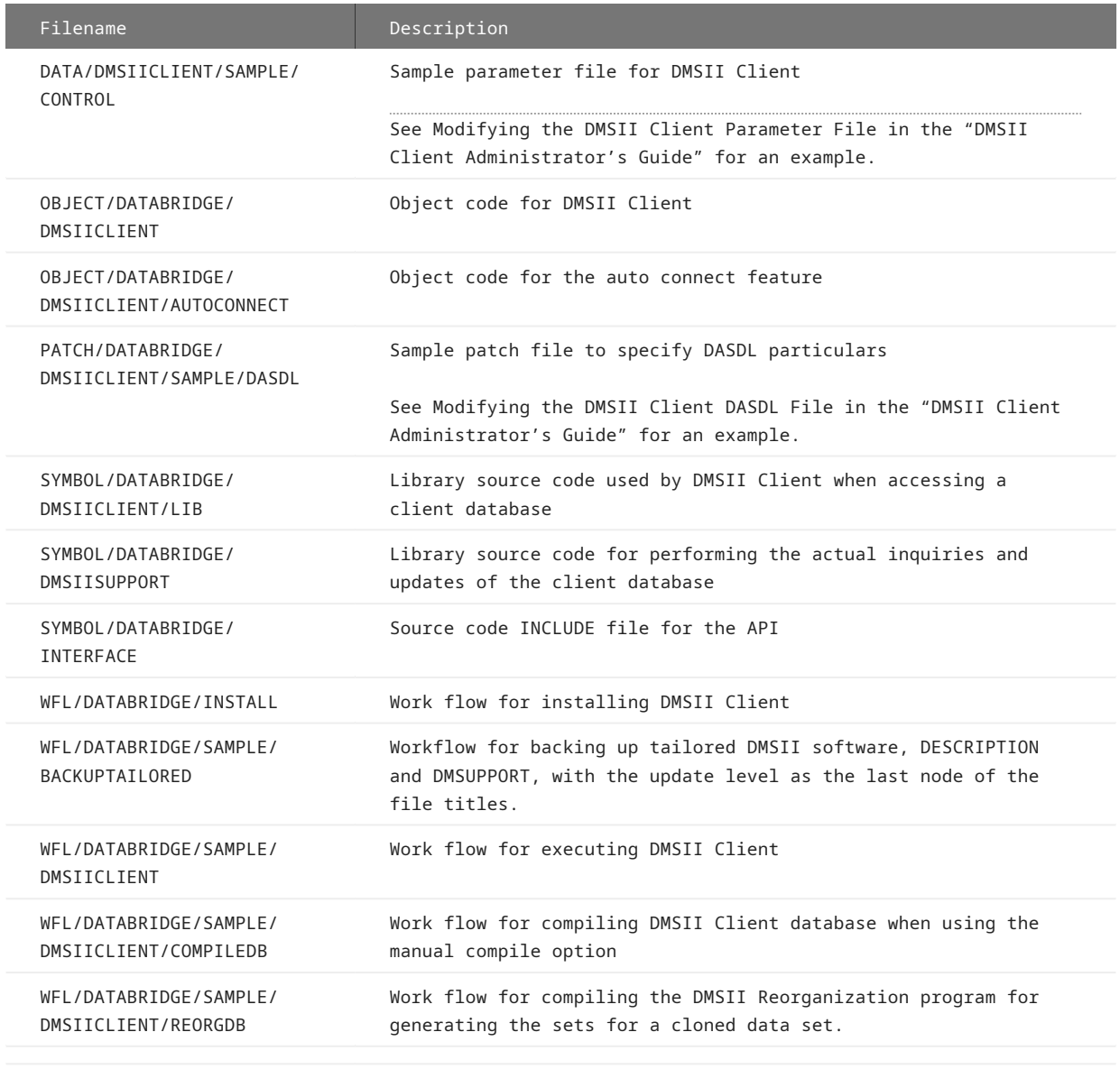

The following files are copied to the usercode you designated when you installed DMSII Client:

The SAMPLE work flows are also copied without the SAMPLE node if those files don't already exist.

# 10.3 Files Installed with Databridge Twin

The following is a list of files that are installed on the secondary system. These files are copied to the secondary system via the Databridge installation WFL:

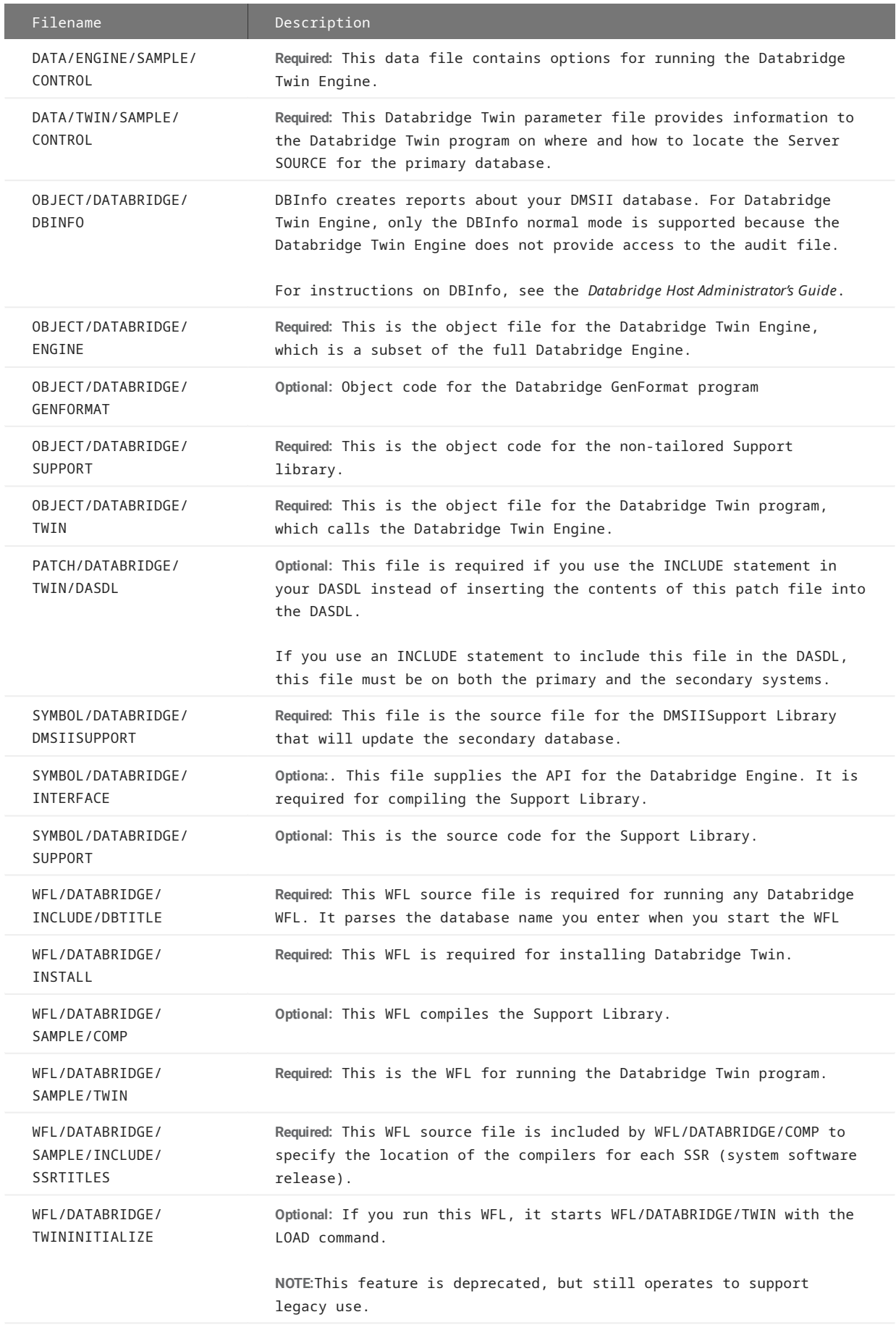

After you have verified the files, you are ready to configure the primary and secondary databases (see **Configuring Databridge Twin** in the *Databridge Twin Administrator's Guide*).

To replicate the primary database, see the chapter **Replicating a Database** in the *DataBridge Twin Administrator's Guide*.

# 10.4 Files Installed with Databridge Enterprise Server

Use this document to verify the default installation results for Databridge Enterprise Server.

In addition to installing the Enterprise Server files, the setup program adds shortcuts to the Start menu from which you can configure a source and view the configuration and log files folder.

The following files are installed to C:\Program Files\Micro Focus\Databridge\7.0\Enterprise :

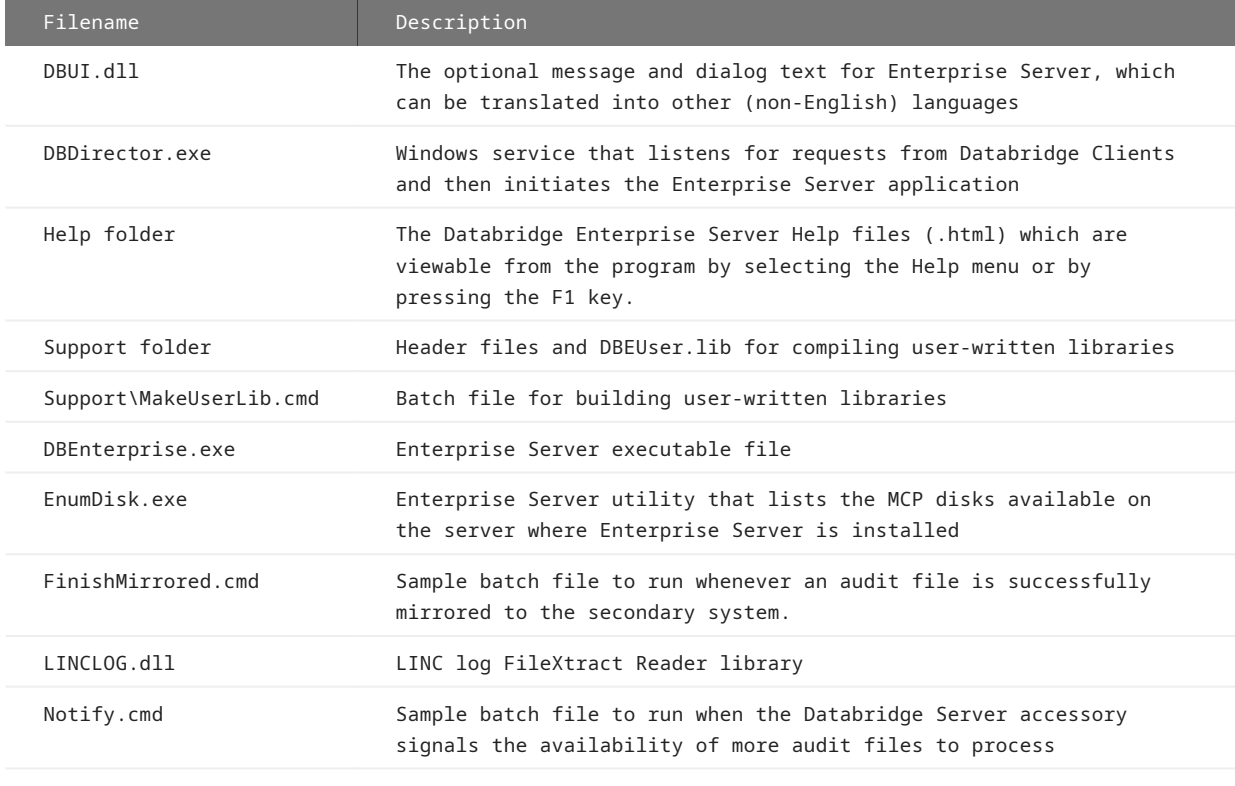

# 10.5 Files Installed with Databridge Client

During installation, Databridge Client 70 copies files to the install directory and a client-specific directory (such as SQLServer). On Windows, the install directory is located at C:\Program Files\Micro Focus\Databridge\7.0 . In addition, the Micro Focus Installer Program installs a Setup folder in this location containing files that repair, reinstall, and remove the program.

In the following tables, the filenames represent both UNIX and Windows files. Windows extensions are provided in brackets ([ ]). The following files are copied to the install directory:

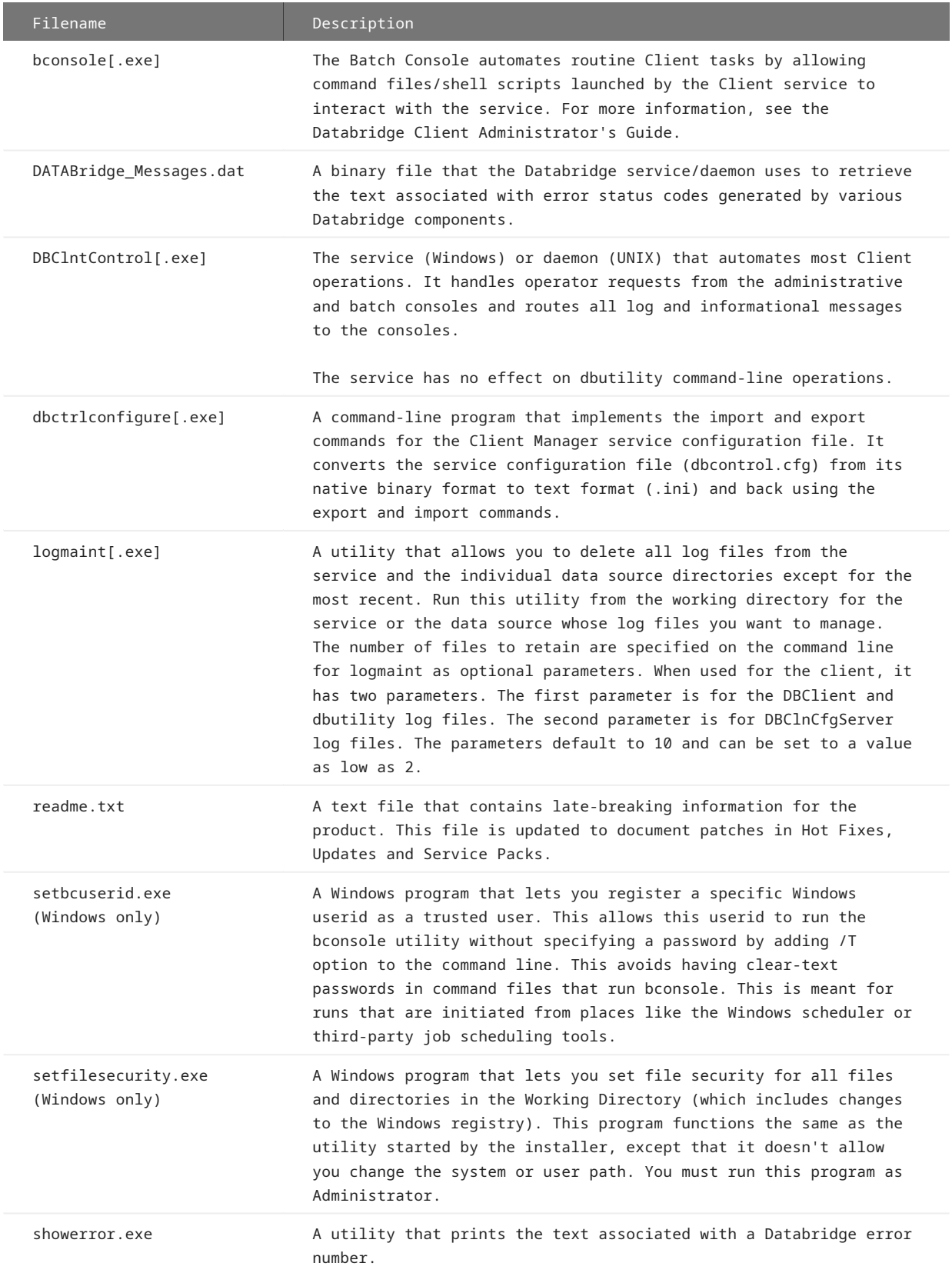

The following files are copied to the client-specific directory:

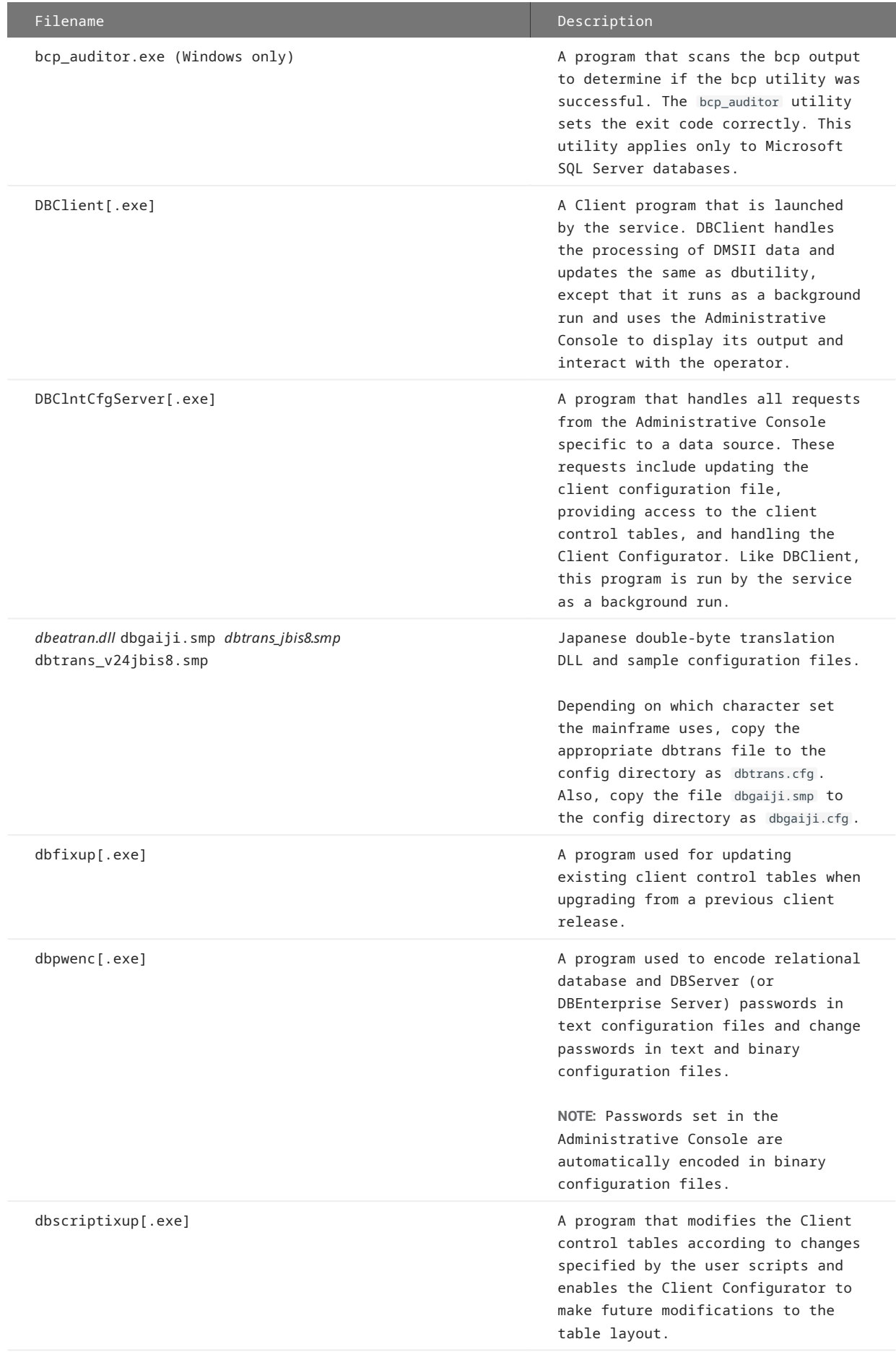

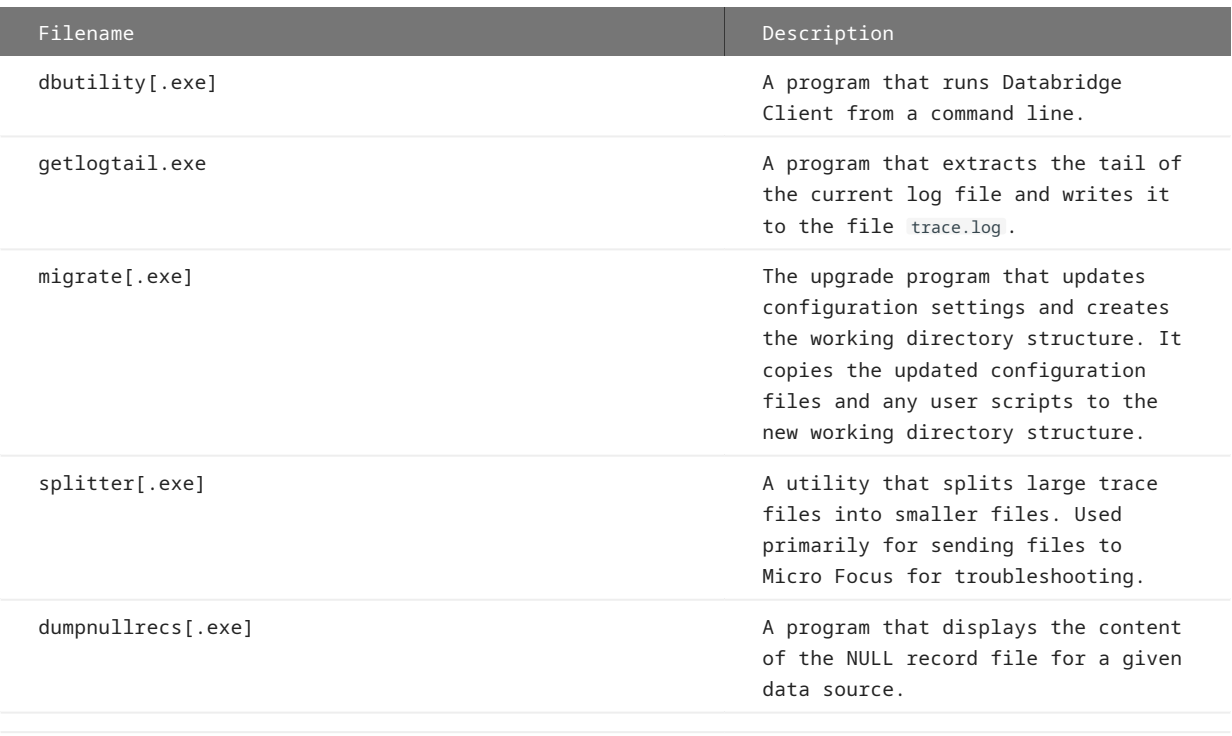

\*Installed only when the Japanese language feature is selected.

**Administrative Console Directories and Files**

Files for the Administrative Console are installed in the following two directories at C:\Program Files\Micro Focus\Databridge\7.0\Administrative Console\ .

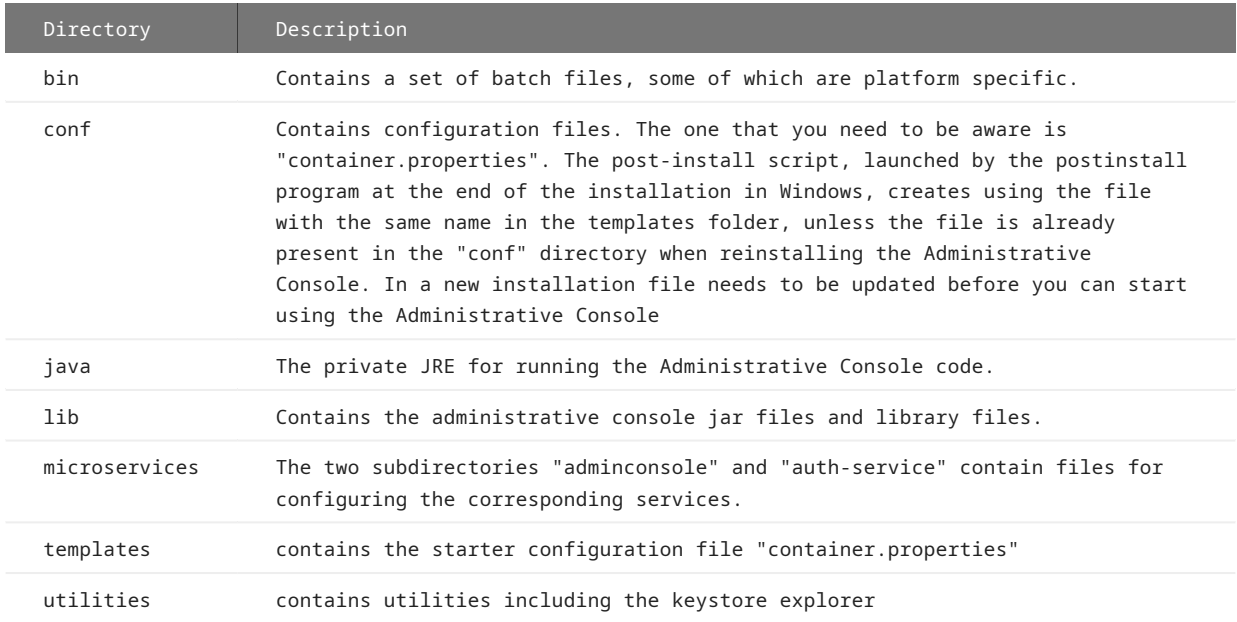

# 11. Glossary of Terms

#### **absolute address (AA) value**

AA is a DMSII term that stands for absolute address. An absolute address value is an A Series WORD (48-bits in length). In Databridge Client, AA is the hexadecimal representation (12 character strings containing the characters 0--9 and A--F) of the AA Value on the host. Databridge Client uses the AA Values to implement unique keys for the parent structures of embedded data set records. It also uses AA Values to reference the records of data sets that do not have DMSII SETS with the NO DUPLICATES ALLOWED attribute.

AA Values are not constant. Any DMSII reorganization (record conversion, file format, or garbage collection) changes these values.

Databridge Client supports numeric AA Values that are stored as NUMBER(15) in Oracle and BIGINT in SQL Server. It also supports binary AA Values that are stored as RAW(6) in Oracle and BINARY(6) in SQL Server.

#### **Audit Files**

An audit file is created by DMSII and contains the raw format of changes made to the DMSII database by update programs. Audit file records contain the deletes, adds, and modifies that were made to the various structures. It can contain, for example, hours\', days\', or weeks\' worth of information.

Databridge uses the audit file for the raw data of each database change to exactly replicate the primary database. Databridge stores the audit location (AFN, ABSN, SEG, IDX) between runs, so it can restart without losing any records.

If you set the Databridge Engine Read Active Audit option, Databridge can access the current audit file. If you do not set Read Active Audit = true in the Databridge Engine parameter file, Databridge can access audit information up to the current audit file minus one. The audit file contains the update level at the time the audit file was created. The update level in the audit file and the update level in the DESCRIPTION file used by Databridge must match before Databridge will update a replicated database.

When an audit file is closed, DMSII creates the next one in the series. Audit files are closed for several reasons, including the following:

- An operator closes the audit file with the mixnumber SM AUDIT CLOSE command.
- The audit file reaches the file size set in its DASDL. •
- There is an I/O error on the audit file. •
- There is not enough disk space for this audit file. •
- The database update level changes due to database definition changes •
- The current audit file could not be found. •

### **audit trail**

The audit trail contains all of the audit files generated for a database. The Databridge Engine reads the audit files to extract updates. It then passes the updates to the Client to be applied to the relational database. After the updates have been successfully extracted, the Client saves the state information, which includes the location in the audit trail from which the last group of updates for the data set were read.

## **Batch Console**

The Batch Console automates routine Client tasks by allowing command files/shell scripts launched by Databridge Client Manager to interact with the service.

#### **caching**

A process that filters files before they\'re requested by Databridge Client. Caching allows Databridge Enterprise Server to send Client data requests quickly and without placing an additional resource burden on the mainframe.

### **client**

The client is the computer system that will receive DMSII records from the primary database. The client could be a Windows computer, a UNIX computer, or an MCP server. The client can have a relational or a DMSII database.

#### **cloning**

Cloning is the one-time process of generating a complete snapshot of a data set to another file. Cloning creates a static picture of a dynamic database. Databridge uses the DMSII data sets and the audit trail to ensure that the cloned data represents a synchronized snapshot of the data sets at a quiet point, even though other programs may be updating the database concurrently. Databridge clones only those data sets you specify.

Cloning is one phase of the database replication process. The other phase is tracking (or updating), which is the integration of database changes since the cloning.

### **\*\*DASDL**

Data and Structure Definition Language (DASDL) is the language that defines DMSII databases. The DASDL must be compiled to create a DESCRIPTION file.

#### **data set**

A data set is a file structure in DMSII in which records are stored. It is similar to a table in a relational database. You can select the data sets you want to store in your replicated database.

#### **Databridge Director**

Databridge Director (also referred to as DBDirector) is a Windows Service installed with Enterprise Server that starts Enterprise Server whenever a connection request is received.

When you start your computer, DBDirector starts and reads the ListenPort registry value to determine which TCP/IP port communicates with Databridge Clients.

### **Databridge Engine**

Databridge Engine (also referred to as DBEngine) is the main library program on the host that reads and interprets the database DESCRIPTION file, the database CONTROL file, and the audit trail.

### **Databridge Server**

Databridge Server is a generic term that can refer to either DBServer or Databridge Enterprise Server. The two are interchangeable as far as Databridge Client is concerned.

### **DBClient**

A Client program that is launched by the Client Manager service. DBClient handles the processing of DMSII data and updates the same as dbutility, except that it runs as a background run and uses the Client Console to display its output and interact with the operator.

#### **DBClntCfgServer**

A program that handles all requests from the Client Console specific to a data source. These requests include updating the Client configuration file, providing access to the Client control tables, and handling the Client Configurator. Like DBClient, this program is run by the Client Manager service as a background run.

## **DBServer**

DBServer is a Databridge Host accessory that responds to Databridge Client requests for DMSII data or DMSII layout information and provides communications between the following components:

- Databridge Engine and Databridge Enterprise Server •
- Databridge Engine and Databridge Client

#### **Note**

When Enterprise Server is used with Databridge Client, Enterprise Server takes over much of the functionality of DBServer and Databridge Engine.

#### **direct disk**

A replication method that allows Databridge Enterprise Server to clone and track DMSII data sets without using any significant mainframe resources. Direct disk replication requires a SAN (Storage Area Network) or Logical Disks configured to make MCP disks visible in Windows.

#### **entry point**

A procedure in a library object.

### **extraction**

Extraction is the process of reading through a data set sequentially and writing those records to a file (either a secondary database or flat file).

### **file format conversion**

A type of DMSII reorganization that affects file size values (for example, AREASIZE, BLOCKSIZE, or TABLESIZE), but it does not change the layout of the records in a DMSII database.

#### **flat files**

A flat file is a plain text or mixed text and binary file which usually contains one record per line. Within the record, individual fields may be separated by delimiters, such as commas, or have a fixed length and be separated by padding. An example of a flat file is an address list that contains fields for *Name* and *Address*.

#### **garbage collection reorganization**

A garbage collection reorganization moves records around, but it doesn't change the layout of the DMSII database. Its primary function is to improve disk and/or I/O efficiency by eliminating the space occupied by deleted records. Optionally, a garbage collection reorganization reorders the remaining records in the same sequence as one of the sets.

#### **Japanese Support**

Select this option to install translation for double-byte EBCDIC to Code Page 932.

### **lag time**

The lag time is defined as the elapsed time between the time a record in the DMSII database is updated and the time where this update appears in the relational database. This value accounts for any difference between the clock on the mainframe and that on the client machine.

### **Localization**

Select this option to install a dynamic link library (DBUI.dll), which contains the interface and message text for Enterprise Server. This file can be decompiled and translated to provide non-English text for the program interface.

#### **mutex**

A mutex is an operating system resource that is used to implement a critical section and prevent multiple processes from updating the same variables at the same time.

#### **null record**

A record for a data set where every data item is null.

### **null value**

The value defined in the DASDL to be NULL for a data item. If the DASDL does not explicitly specify a NULL value for a data item, the NULL value is all bits turned on.

### **primary database**

This is the original DMSII database that resides on the host. Databridge replicates from the primary database to one or more client databases. The client databases can be another DMSII database or one of several relational databases. Compare this to the replicated (or secondary) database.

### **quiet point (QPT)**

A quiet point is a point in the audit trail when the DMSII database is quiet and no program is in transaction state. This can occur naturally, or it can be forced by a DMSII sync point.

### **record format conversion**

A type of DMSII reorganization that occurs when a data set or set (group of keys) is reordered or reformatted. It indicates that changes were made to a data set format, or to data items, such as changing the length of an item, for example, BANK-ID NUMBER (10) to BANK-ID NUMBER (15).

### **record serial number (RSN)**

Record sequence numbers (RSN) are 48-bit quantities used by the Databridge Engine, in the case of DMSII XE, to uniquely identify a record. RSNs will always be used instead of AA Values when available except for data sets having embedded data sets. RSNs are always static; they will not change after a garbage collection reorganization.

#### **reorganization**

Structural or formatting changes to records in the DMSII database, which may require parallel changes to (or re-cloning of) records in the secondary, or relational, database.

### **replicated database**

The replicated database is the database that usually resides on the client machine and contains records cloned from the DMSII database. The replicated database is updated periodically with changes made to the primary (original) DMSII database. The periodic update (or tracking process) is explained later in this section. Compare this to the primary database.

#### **replication**

Replication is the ongoing process of cloning and tracking changes to a DMSII database.
# **rollback**

A systematic restoration of the primary or secondary database to a previous state in which the problem or bad data is no longer found.

#### **secondary database**

The replicated database. The replicated database is the database that usually resides on the client machine and contains records cloned from the DMSII database. The replicated database is updated periodically with changes made to the primary (original) DMSII database. The periodic update (or tracking process) is explained later in this section. Compare this to the primary database.

#### **semaphores**

Operating system resources that are mainly used to implement thread synchronization and signaling.

#### **service**

The service (Windows) or daemon (UNIX) that automates most Client operations. It handles operator requests from the Client Console and routes all log and informational messages to the consoles.

#### **set**

An index into a data set. A set has an entry (key + pointer) for every record in the data set.

#### **state information**

Data that reflects information about the cloned data, such as the audit location and format level.

#### **structure**

A data set, set, subset, access, or remap. Each structure has a unique number called the structure number.

# **table**

A data structure in the client database corresponding to a data set or remap in the host DMSII database.

#### **tracking**

Tracking is an ongoing process for propagating changes made to records in the DMSII primary database to the replicated database after the initial clone. The Databridge Engine performs extraction as well as tracking.

# **visible RSN**

An RSN (record serial number) that is declared in the DASDL. These appear as an item in the data set and are therefore visible to the database user.

### **working directory**

A directory structure that is required for the Client to run. This global working directory contains scripts, logs, lock files and configuration files. Each configured data source has its own working directory within the global working directory.

# 12. Legal Notice

**© Copyright 2021 Micro Focus or one of its affiliates.**

The only warranties for products and services of Micro Focus and its affiliates and licensors ("Micro Focus") are set forth in the express warranty statements accompanying such products and services. Nothing herein should be construed as constituting an additional warranty. Micro Focus shall not be liable for technical or editorial errors or omissions contained herein. The information contained herein is subject to change without notice.

Contains Confidential Information. Except as specifically indicated otherwise, a valid license is required for possession, use or copying. Consistent with FAR 12.211 and 12.212, Commercial Computer Software, Computer Software Documentation, and Technical Data for Commercial Items are licensed to the U.S. Government under vendor's standard commercial license.

For information about legal notices, trademarks, disclaimers, warranties, export and other use restrictions, U.S. Government rights, patent policy, and FIPS compliance, see <https://www.microfocus.com/about/legal/>.